## **Dali Java Persistence Tools**

User Guide Release 1.0.0 for Eclipse

May 2007

#### Dali Java Persistence Tools User Guide

Copyright © 2006, 2007 Oracle. All rights reserved.

The Eclipse Foundation makes available all content in this plug-in ("Content"). Unless otherwise indicated below, the Content is provided to you under the terms and conditions of the Eclipse Public License Version 1.0 ("EPL"). A copy of the EPL is available at http://www.eclipse.org/legal/epl-v10.html. For purposes of the EPL, "Program" will mean the Content.

If you did not receive this Content directly from the Eclipse Foundation, the Content is being redistributed by another party ("Redistributor") and different terms and conditions may apply to your use of any object code in the Content. Check the Redistributor's license that was provided with the Content. If no such license exists, contact the Redistributor. Unless otherwise indicated below, the terms and conditions of the EPL still apply to any source code in the Content.

## **Contents**

#### **Getting started**  $\mathbf{1}$

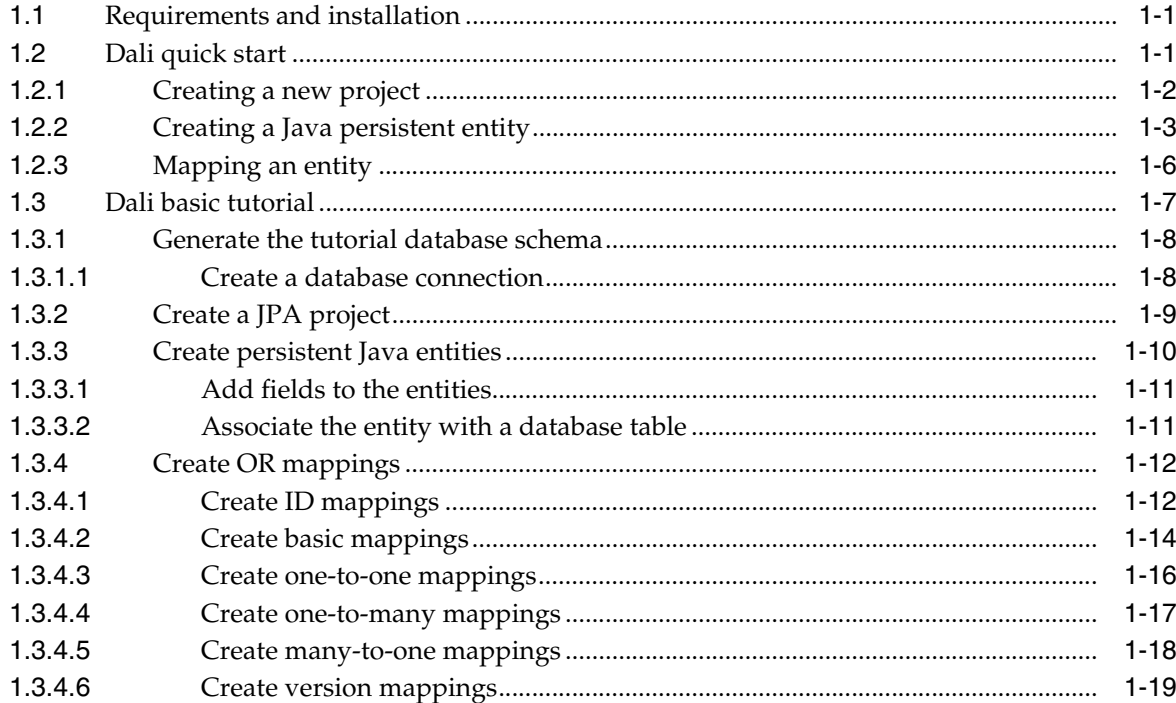

## 2 Concepts

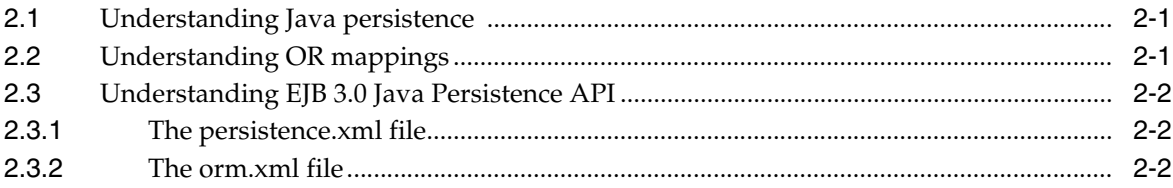

## 3 Tasks

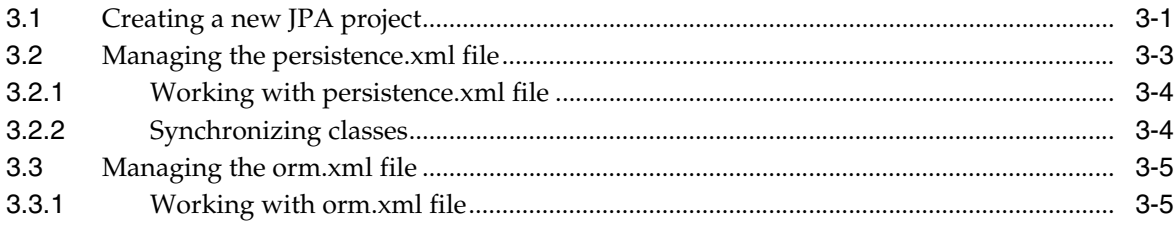

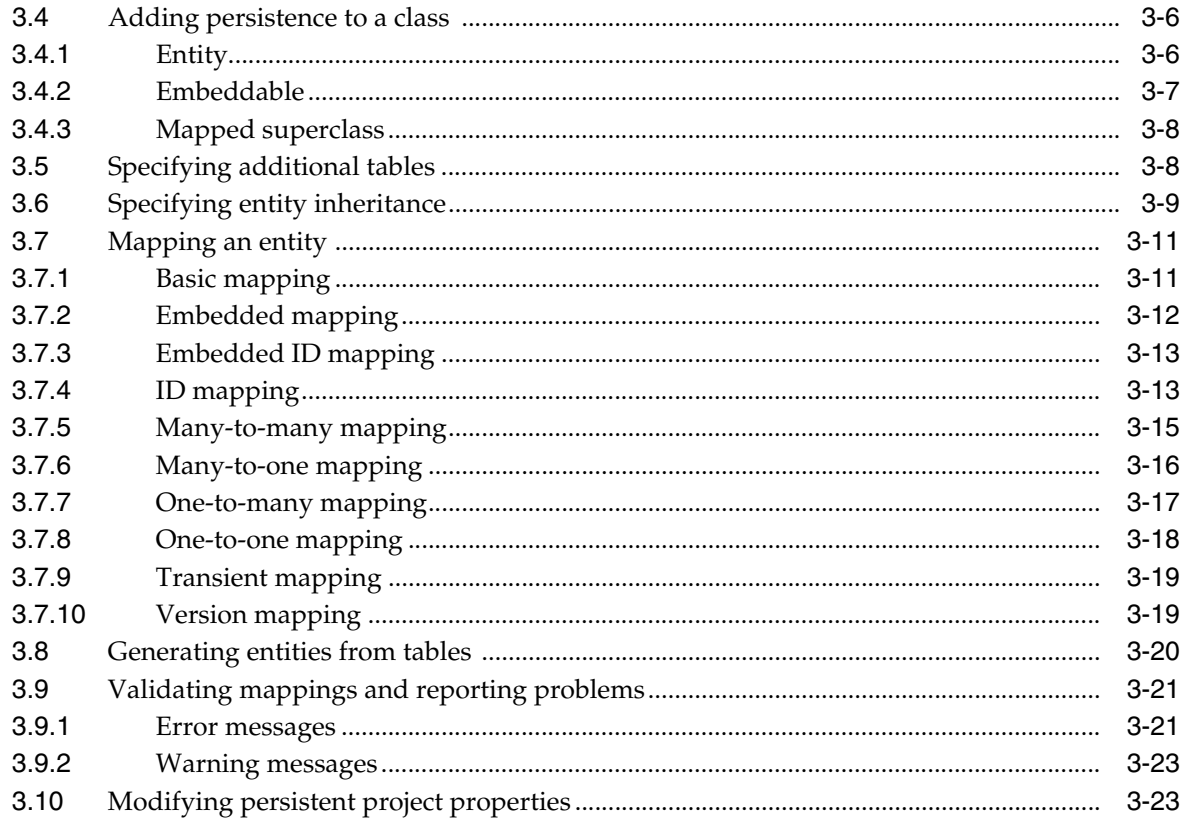

### 4 Reference

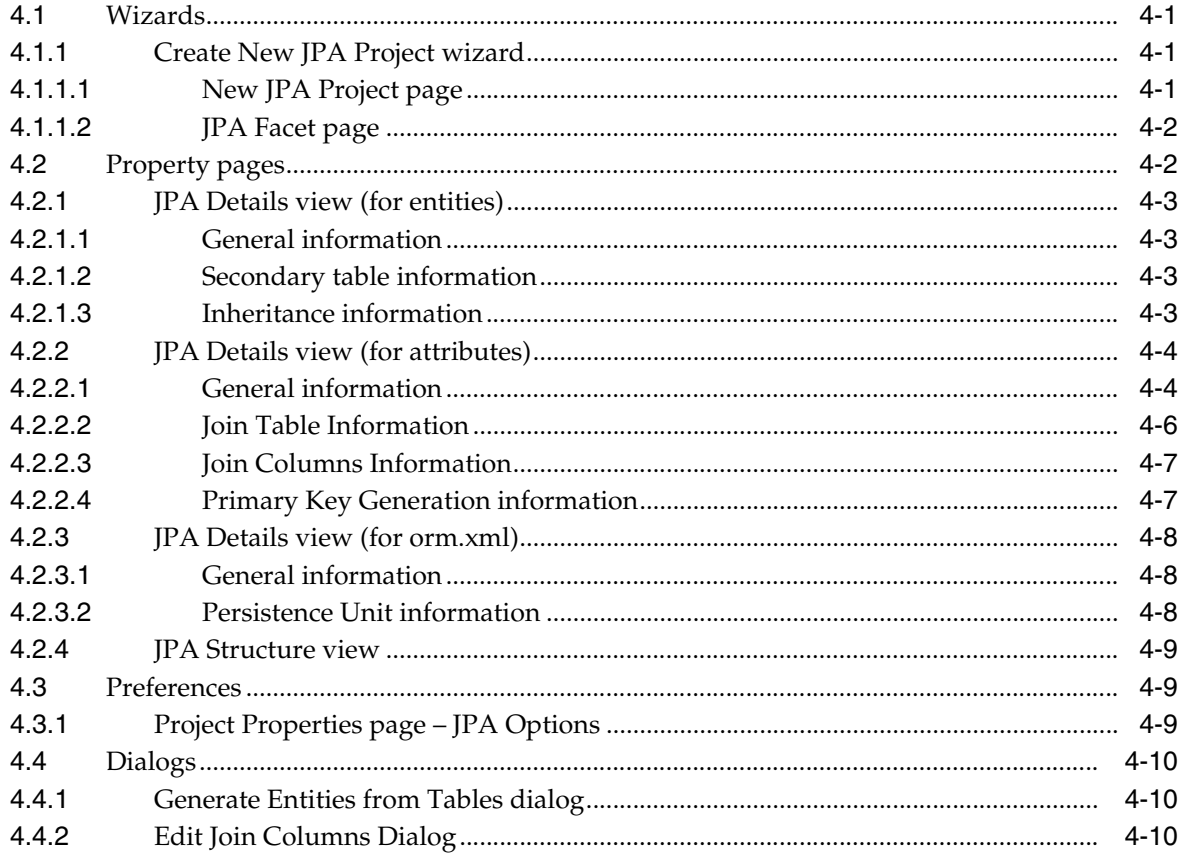

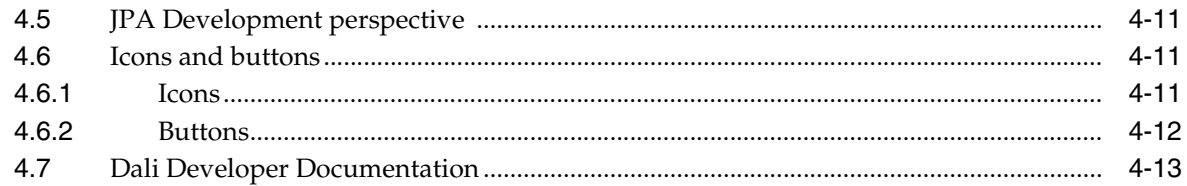

## 5 Tips and tricks

## 6 What's new

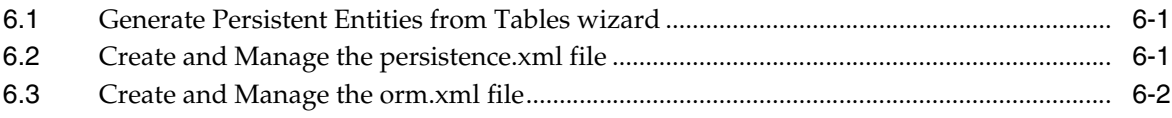

## 7 Legal

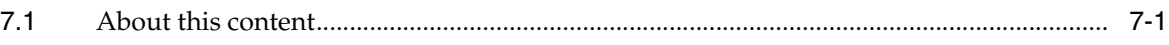

## **Index**

# <span id="page-6-0"></span>**1**

## **Getting started**

This section provides information on getting started with the Java Persistence Tools.

- [Requirements and installation](#page-6-1)
- [Dali quick start](#page-6-2)
- [Dali basic tutorial](#page-12-0)

For additional information, please visit the Dali home page at: http://www.eclipse.org/webtools/dali/main.php/.

### <span id="page-6-1"></span>**1.1 Requirements and installation**

Before installing Dali, ensure that your environment meets the following *minimum* requirements:

- Eclipse 3.3 (http://www.eclipse.org/downloads)
- Java Runtime Environment (JRE) 1.5 (http://java.com)
- Eclipse Web Tools Platform (WTP) 2.0 (http://www.eclipse.org/webtools)
- Java Persistence API (JPA) for Java EE 5. The reference implementation can be obtained from:

https://glassfish.dev.java.net/downloads/persistence/JavaPersistence.html

Refer to http://www.eclipse.org/webtools/dali/gettingstarted\_ main.html for additional installation information.

Review the [Dali quick start](#page-6-2) and [Dali basic tutorial](#page-12-0) to build your first Dali project.

### <span id="page-6-2"></span>**1.2 Dali quick start**

This section includes information to help you quickly start using Dali to create relational mappings between Java persistent entities and database tables.

- [Creating a new project](#page-7-0)
- [Creating a Java persistent entity](#page-8-0)
- [Mapping an entity](#page-11-0)

The [Dali basic tutorial](#page-12-0) contains detailed procedures for building you first Dali project.

#### <span id="page-7-0"></span>**1.2.1 Creating a new project**

This quick start shows how to create a new JPA project.

- **1.** Select **File > New > Project**. The New Project dialog appears.
- **2.** On the New Project dialog, select **JPA > JPA Project** and click **Next**. The Create a Java Project dialog appears.

*Figure 1–1 New JPA Project*

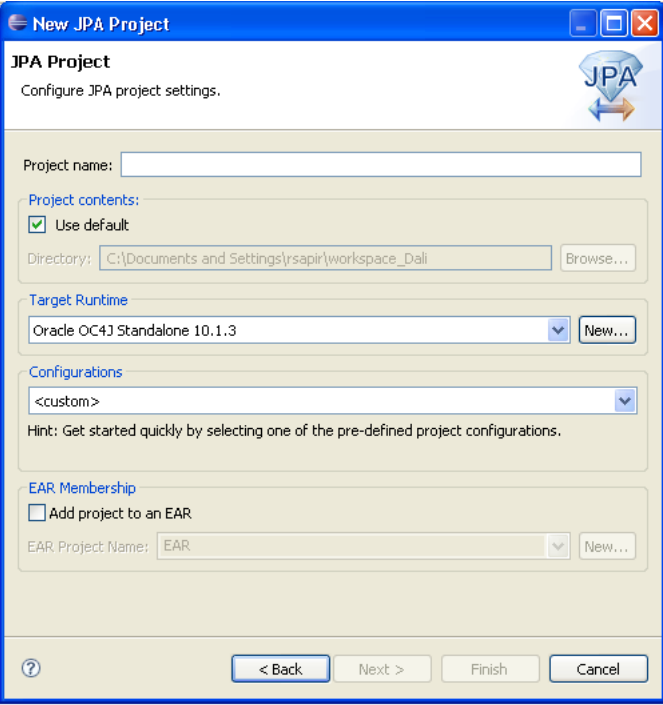

- **3.** On the Create a JPA Project dialog, enter a **Project name** (such as QuickStart).
- **4.** Select your **Target Runtime** (such as Apache Tomcat) and click **Next**. The Project Facets dialog appears.
- **5.** Verify that the **Java Persistence 1.0** facet is selected and click **Next**. The JPA Facet dialog appears.

**Note:** You must configure your project to use Java version 5.0 (or higher). See ["Requirements and installation" on page 1-1](#page-6-1) for more information.

**6.** On the JPA Facet dialog, select your vendor-specific JPA platform, database connection (or create a new connection), JPA implementation library (such as TopLink Essentials), define how Dali should manage persistent classes, and click **Finish**.

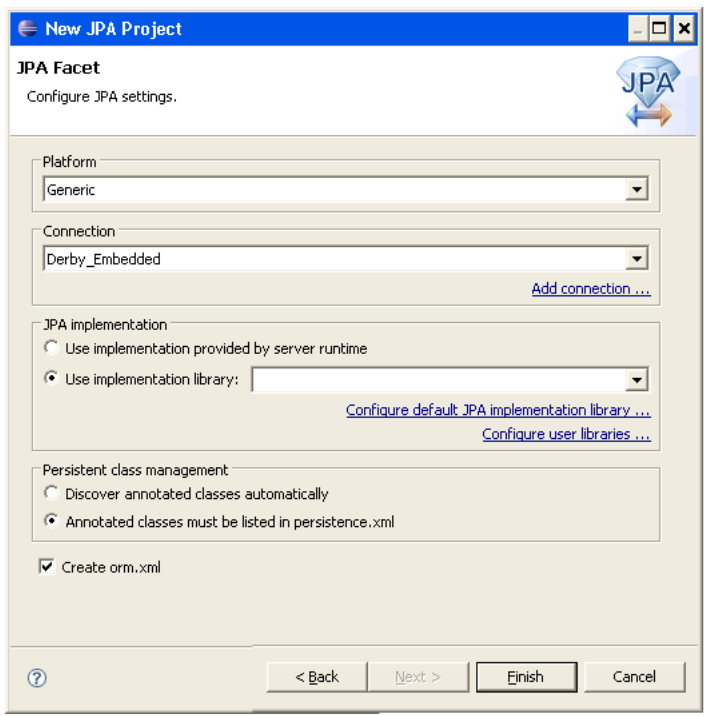

*Figure 1–2 JPA Facet Dialog*

Eclipse adds the project to the workbench and opens the JPA perspective.

*Figure 1–3 Project in Package Explorer*

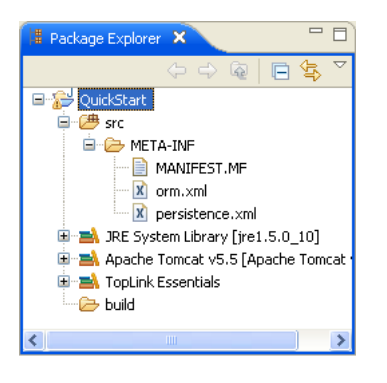

Now that you have created a project with persistence, you can continue with [Creating](#page-8-0)  [a Java persistent entity](#page-8-0).

#### <span id="page-8-0"></span>**1.2.2 Creating a Java persistent entity**

This quick start shows how to create a new persistent Java entity. We will create an entity to associate with a database table. You will also need to add the ADDRESS table to your database.

- **1.** Right-click the project in the Package Explorer and select **New > Class**. The New Java Class page appears.
- **2.** On the Java Class page, enter a package name (such as quickstart.demo.model), class name (such as Address), and click **Finish**.
- **3.** Right-click the Address.java file in the Package Explorer and select **Open**.

*Figure 1–4 Open Address.java*

| <b>E</b> Package E X<br>$\Leftrightarrow$ $\Leftrightarrow$ $\odot$<br>F<br>s<br>OuickStart<br>广 <sup>典</sup> src<br>□ H quickstart.demo.r                                                         | $\equiv$                                               |                                  |
|----------------------------------------------------------------------------------------------------|--------------------------------------------------------|----------------------------------|
| <b>D</b> Address iava<br>$ \Theta$ $_{\text{Ad}}$<br>META-INF<br>⊟…<br>!…   ≣]<br>MANIF<br><b>E-EA</b> JRE System Lib<br><b>E E</b> Apache Tomca<br>— <del>ि</del> build<br>Servers<br>TestProject | <b>New</b><br>Open<br>Open With<br>Open Type Hierarchy | F <sub>3</sub><br>F <sub>4</sub> |
|                                                                                                    | Show In<br>lla Copy<br>Copy Qualified Name<br>Paste    | Alt+Shift+W<br>Ctrl+C<br>Ctrl+V  |

**4.** Select the Address entity in the JPA Structure view.

*Figure 1–5 Address Class in JPA Structure View*

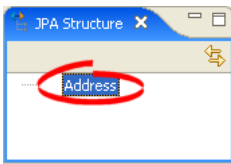

**5.** In the JPA Details view, in the Map As field, select **Entity**. In the Table field, select the **ADDRESS** database table.

*Figure 1–6 Address Entity in JPA Details View*

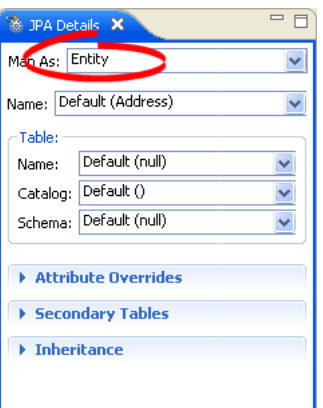

Eclipse creates the persistent entity and adds the @Entity annotation to the class.

*Figure 1–7 Address Entity*

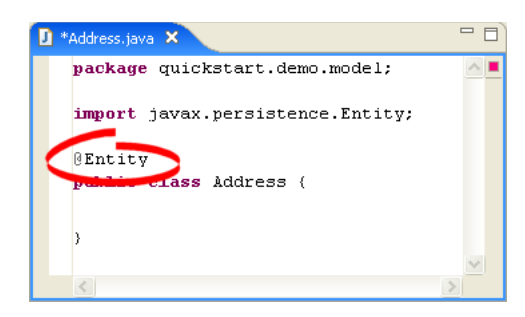

Eclipse also displays the **Address** entity in the JPA Structure view:

*Figure 1–8 Address Entity*

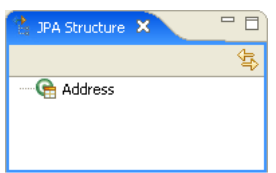

After creating the entity, you must associate it with a database table.

- **1.** Select the **Address** class in the Explorer view.
- **2.** In the Persistence Properties view, notice that Dali has automatically associated the ADDRESS database table with the entity because they are named identically.

**Note:** Depending on your database connection type, you may need to specify the **Schema**.

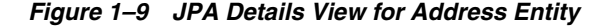

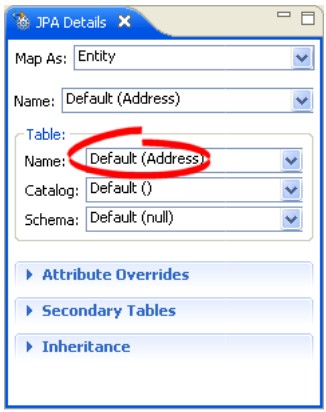

After associating the entity with the database table, you must update the persistence.xml file to include this JPA entity.

Right-click the persistence.xml file in the Package Explorer and select **JPA Tools > Synchronize Classes**. Dali adds the following to the persistence.xml file:

<class>quickstart.demo.model.Address</class>

Now that you have created a persistent entity, you can continue with [Mapping an](#page-11-0)  [entity](#page-11-0) to map the entity's fields to columns on the database table.

#### <span id="page-11-0"></span>**1.2.3 Mapping an entity**

This quick start shows how to map fields in a Java persistent entity. Before beginning, add the following fields to the Address class:

```
private Long id;
private String city;
private String country;
private String stateOrProvince;
private String postalCode;
private String street;
```
Eclipse updates the Address entity in the JPA Structure view to show its fields:

*Figure 1–10 Address Entity and Fields*

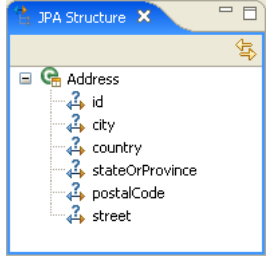

You will also need to add the following columns to the ADDRESS database table:

```
NUMBER(10,0) ADDRESS_ID (primary key)
VARCHAR2(80) PROVINCE
VARCHAR2(80) COUNTRY
VARCHAR2(20) P_CODE
VARCHAR2(80) STREET
VARCHAR2(80) CITY
```
Now we are ready to map each fields in the Address class to a column in the database table.

- **1.** Select the **id** field in the JPA Details view.
- **2.** In the JPA Details view:
	- For the Map As field, select **Id**
	- For the Column field, select **ADDRESS\_ID**.

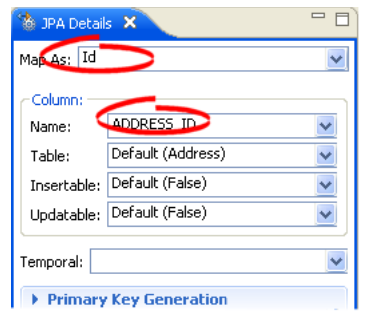

*Figure 1–11 JPA Details View for addressId Field*

Eclipse adds the following annotations to the Address entity:

@Id @Column(name="ADDRESS\_ID")

**3.** Map each of the following fields (as **Basic** mappings) to the appropriate database column:

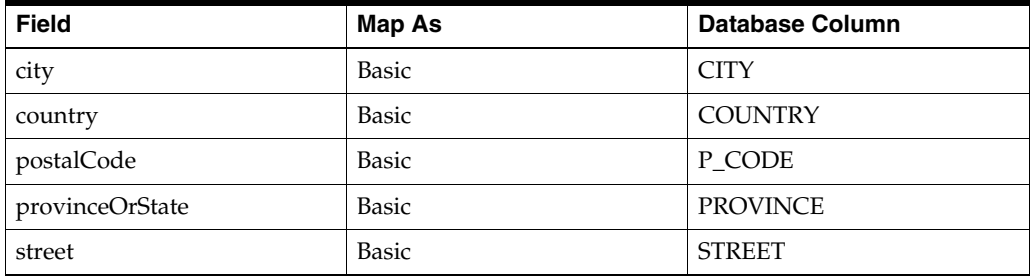

Notice that Dali will automatically map some fields to the correct database column (such as the **city** field to the CITY column) if the names are identical.

Refer to the [Dali basic tutorial](#page-12-0) to map a complete object model using basic and relational mappings.

## <span id="page-12-0"></span>**1.3 Dali basic tutorial**

In this tutorial, you will use Dali to map the object model of a company's HR application to track its employees. [Figure 1–12](#page-13-2) illustrates the object model for the tutorial.

<span id="page-13-2"></span>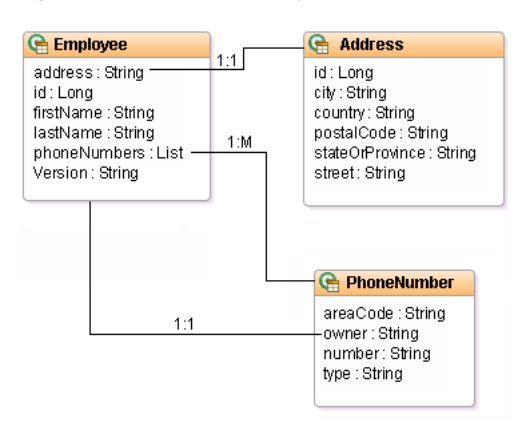

*Figure 1–12 Tutorial Object Model*

#### <span id="page-13-0"></span>**1.3.1 Generate the tutorial database schema**

The tutorial application uses three database tables to store each employee's information: EMPLOYEE, ADDRESS and PHONE. [Table 1–1](#page-13-3) describes the columns for each table.

You can download SQL scripts to build and populate the database tables with sample data from http://www.eclipse.org/webtools/dali/docs/dbscripts.zip.

<span id="page-13-3"></span>

| <b>Table</b>    | Column            | <b>Type</b> | <b>Details</b>                               |
|-----------------|-------------------|-------------|----------------------------------------------|
| <b>EMPLOYEE</b> | EMP_ID            | NUMBER(15)  | Primary Key                                  |
|                 | <b>F_NAME</b>     | VARCHAR(40) |                                              |
|                 | L NAME            | VARCHAR(40) |                                              |
|                 | ADDR_ID           | NUMBER(15)  | Foreign Key, references<br>ADDRESS.ADDRES_ID |
|                 | <b>VERSION</b>    | NUMBER(15)  |                                              |
| <b>ADDRESS</b>  | <b>ADDRESS_ID</b> | NUMBER(15)  | Primary Key                                  |
|                 | <b>PROVINCE</b>   | VARCHAR(80) |                                              |
|                 | <b>COUNTRY</b>    | VARCHAR(80) |                                              |
|                 | <b>STREET</b>     | VARCHAR(80) |                                              |
|                 | P_CODE            | VARCHAR(20) |                                              |
|                 | <b>CITY</b>       | VARCHAR(80) |                                              |
| <b>PHONE</b>    | EMP_ID            | NUMBER(15)  | Foreign Key, reference to<br>EMPLOYEE.EMP_ID |
|                 | <b>AREA CODE</b>  | VARCHAR(3)  |                                              |
|                 | P_NUMBER          | VARCHAR(7)  | Primary key                                  |
|                 | <b>TYPE</b>       | VARCHAR(15) |                                              |

*Table 1–1 Tutorial Database Schema*

#### <span id="page-13-1"></span>**1.3.1.1 Create a database connection**

After creating the database you will need to create a database connection to use with the tutorial application. An active database connection is required to complete tutorial application.

Use the New Connection wizard to create a database connection.

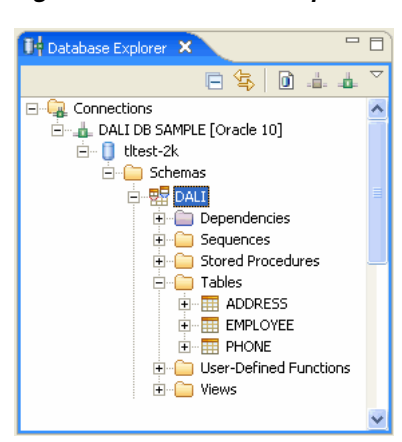

*Figure 1–13 Database Explorer*

Now you're ready to [Create a JPA project](#page-14-0).

#### <span id="page-14-0"></span>**1.3.2 Create a JPA project**

In order to begin, you must create a new Java project.

- **1.** Select **File > New > Project**. The New Project dialog appears.
- **2.** On the New Project dialog, select **JPA > JPA Project** and click **OK**. The New JPA Project dialog appears.
- **3.** On the New JPA Project dialog, enter Employee as the **Project name** and click **Next**. The Project Facets page appears.
- **4.** Verify that you have selected a Java 5.0 (or higher) and JPA 1.0 facet, and click **Next**. The JPA Facet page appears.
- **5.** Select your vender-specific platform, database connection, and JPA implementation library, and click **Finish**.

Eclipse adds the project to the workbench and opens the Java perspective.

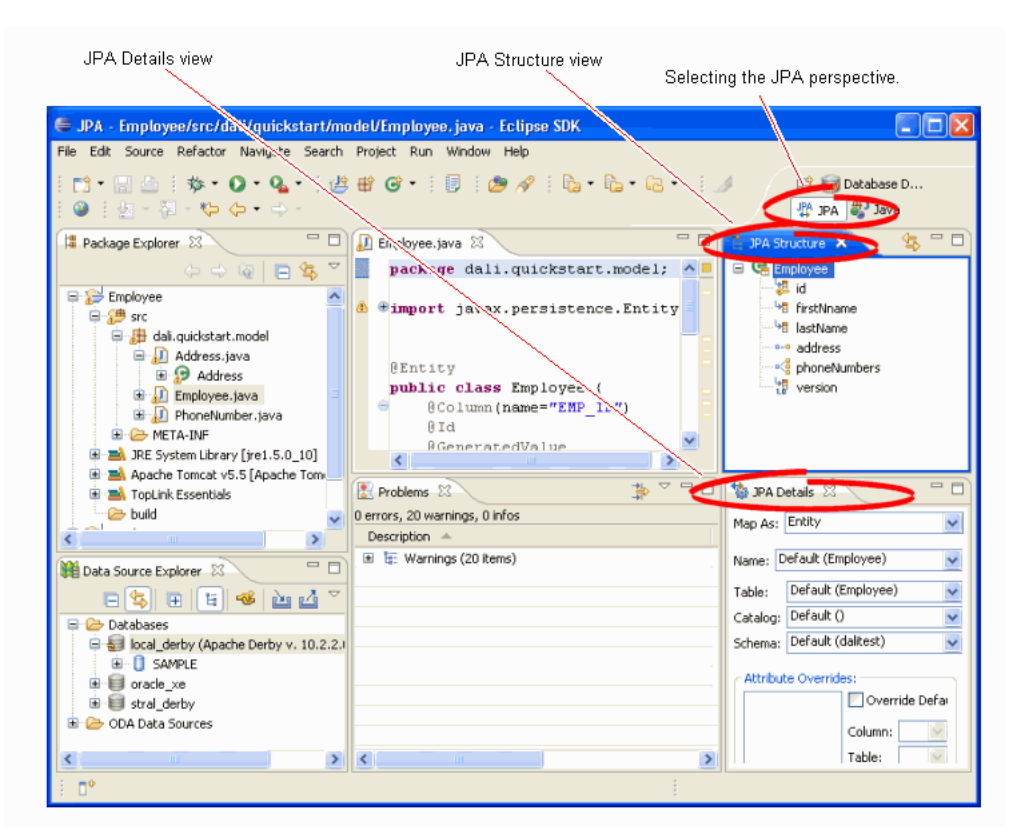

*Figure 1–14 Persistence Perspective*

The next step is to [Create persistent Java entities.](#page-15-0)

#### <span id="page-15-0"></span>**1.3.3 Create persistent Java entities**

The [Tutorial Object Model](#page-13-2) contains three entities: **Employee**, **Address**, and **PhoneNumber**. Use this procedure to add the entities to the project.

- **1.** Right-click the **Employee** project in the Package Explorer and select **New > Class**. The New Java Class dialog appears.
- **2.** On the Java Class dialog, enter a package name (such as dali.tutorial.model), class name (such as Employee), and click **Finish**. Eclipse adds the Employee entity to the Package Explorer.
- **3.** Select the Employee entity in the JPA Structure view.
- **4.** In the JPA Details view, in the Map As field, select **Entity**. In the Table field, select the **EMPLOYEE** database table.

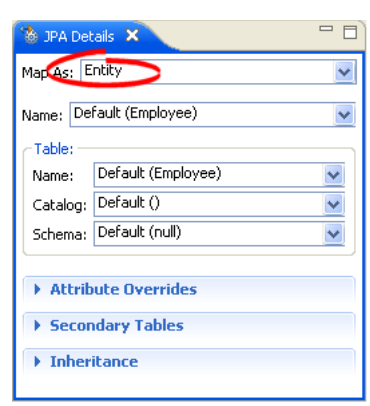

*Figure 1–15 Employee Entity in JPA Details View*

Eclipse adds the @Entity annotation to the class. Repeat this procedure to add the **PhoneNumber** and **Address** entities.

Notice that the Problems view reports several errors for each entity. We'll address these shortly.

#### <span id="page-16-0"></span>**1.3.3.1 Add fields to the entities**

Before mapping the entities to the database, you must add the necessary fields to each entity.

**1.** Add the following fields to the **Employee** entity:

```
private Long id;
private String firstNname;
private String lastName;
private String address;
private List<PhoneNumber> phoneNumbers;
private Long version;
```
- **2.** Import **java.util.List**.
- **3.** Generate Getters and Setters for each field.
- **4.** Add the following fields to the **Address** entity:

private Long id; private String street; private String city; private String stateOrProvince; private String country; private String postalCode;

**5.** Add the following fields to the **PhoneNumber** entity:

private String type; private String areaCode; private String number; private Employee owner;

#### <span id="page-16-1"></span>**1.3.3.2 Associate the entity with a database table**

Now you must associate each entity with its primary database table.

**1.** Select the **Employee** class in the Explorer view.

**2.** In the JPA Details view, notice that Dali has automatically selected the EMPLOYEE table as the table name.

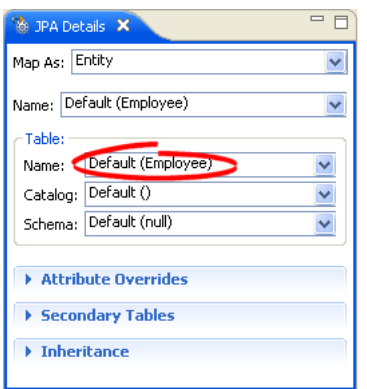

*Figure 1–16 JPA Details View for the Employee Entity*

By default, Dali attempts to associate each entity with a similarly named database table. Notice that although you have not explicitly associated the **Address** entity yet, there is no error in the Problems view because the entity name, Address, is identical to the table name (ADDRESS).

For the **PhoneNumber** entity, however, there is an error. This is because the entity name (PhoneNumber) is different than the database table (PHONE). You must explicitly associate the entity with the PHONE table. Dali adds the @Table(name="PHONE") annotation to the entity.

Now you are ready to [Create OR mappings](#page-17-0).

#### <span id="page-17-0"></span>**1.3.4 Create OR mappings**

Now you're ready to map the attributes of each persistent entity to columns in the appropriate database table. For the tutorial application, you will use the following mapping types:

- ID mappings
- Basic mappings
- One-to-one mappings
- Many-to-one mappings
- One-to-many mappings
- Version mappings

#### <span id="page-17-1"></span>**1.3.4.1 Create ID mappings**

Use an **ID Mapping** to specify the primary key of an entity. Each persistent entity must have an ID. Notice that the Problems view reports that each entity is missing an ID.

- **1.** Select the **Employee** entity in the Package Explorer view.
- **2.** Expand the **Employee** entity in the [JPA Structure view](#page-60-3) and select the **id** field. The [JPA Details view \(for attributes\)](#page-55-2) displays the properties for the field.
- **3.** In the Map As field, select **ID**.

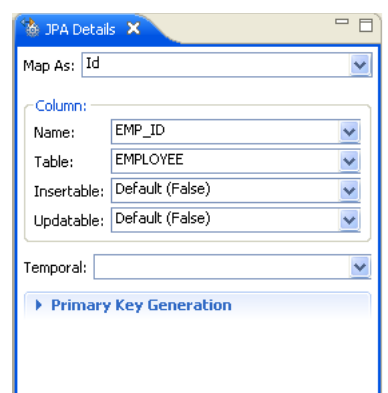

*Figure 1–17 ID Mapping for emp\_id Field*

**4.** Use this table to complete the remaining fields in the JPA Details view.

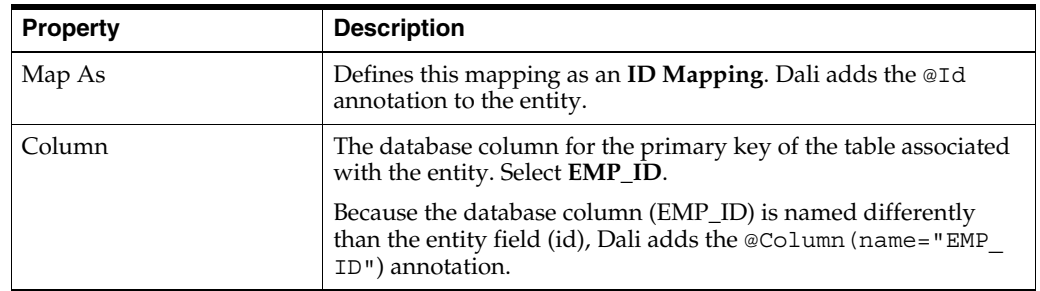

**5.** Leave all other fields on the tab as their defaults. Expand the **Primary Key Generation** area.

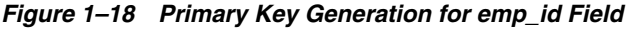

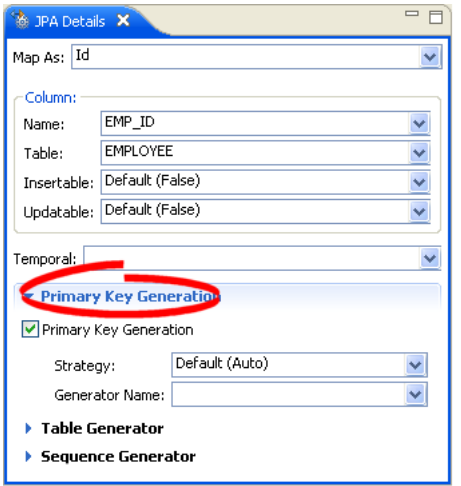

**6.** Use this table to complete the Primary Key Generation fields in the JPA Details view.

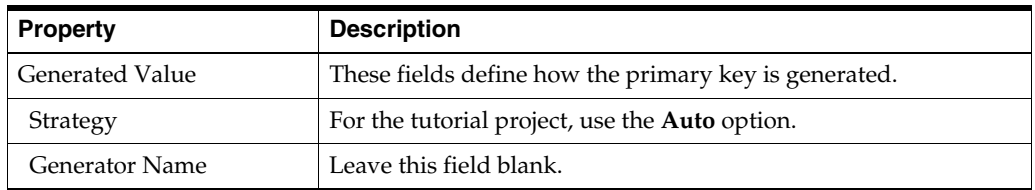

In the JPA Structure view, the **id** field is identified as the primary key by the following icon:

*Figure 1–19 JPA Structure for Employee Entity*

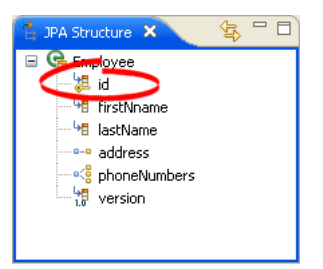

Repeat this procedure to map the following primary keys (as shown in [Table 1–1,](#page-13-3)  [" Tutorial Database Schema"](#page-13-3)):

- The **id** field of the **Address** entity to the ADDRESS\_ID column of the ADDRESS table.
- The **number** field of the **PhoneNumber** entity to the P\_NUMBER column of the PHONE table.

#### <span id="page-19-0"></span>**1.3.4.2 Create basic mappings**

Use a **Basic Mapping** to map an attribute directly to a database column. In the [Tutorial](#page-13-2)  [Object Model](#page-13-2), the **firstName** field of the **Employee** class maps directly to the F\_NAME column of the EMPLOYEE database table.

- **1.** Select the **Employee** entity in the Package Explorer view.
- **2.** In the [JPA Structure view,](#page-60-3) select the **firstName** field of the **Employee** entity. The [JPA Details view \(for attributes\)](#page-55-2) displays the properties for the field.
- **3.** In the Map As field, select **Basic**. In the Column field, select **F\_NAME**.

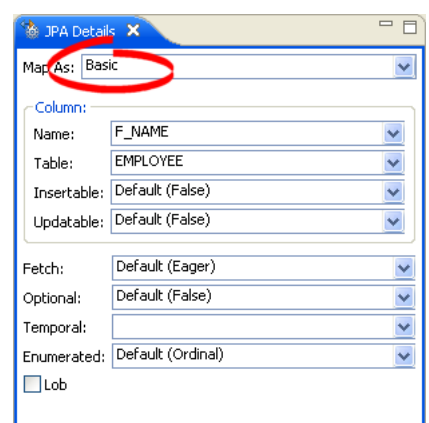

*Figure 1–20 Basic Mapping for firstName*

Dali adds the  $\infty$ Column (name="F\_NAME") annotation to the entity. In the JPA Structure, the **firstName** field is identified as a basic mapping as shown in the following figure:

*Figure 1–21 JPA Structure for Employee Entity*

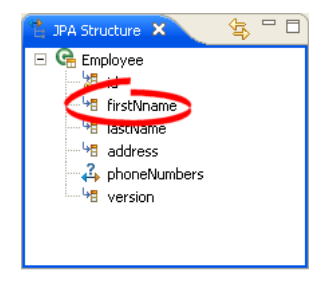

Repeat this procedure to map each of the following fields as **Basic** mappings:

- Employee entity
	- **lastName** field to L\_NAME column
- Address Entity
	- **city** field to CITY column
	- **country** field to COUNTRY column
	- **postalCode** field to P\_CODE column
	- **stateOrProvice** field to PROVINCE column
	- **street** field to STREET column

**Note:** Because the **city**, **country**, and **street** fields are named identically to their database columns, Dali automatically maps the fields; no annotations are required.

- Phone Entity
	- **areaCode** field to AREA\_CODE column
	- **type** field to TYPE column

**Note:** Because the **type** field is named identically to its database column, Dali automatically maps the field. No annotation is required.

#### <span id="page-21-0"></span>**1.3.4.3 Create one-to-one mappings**

Use a **One-to-One Mapping** to define a relationship from an attribute to another class, with one-to-one multiplicity to a database column. In the [Tutorial Object Model](#page-13-2), the **address** field of the **Employee** class has a one-to-one relationship to the **Address** class; each employee may have a single address.

- **1.** Select the **Employee** entity in the Package Explorer view.
- **2.** In the [JPA Structure view,](#page-60-3) select the **address** field of the **Employee** entity. The [JPA](#page-55-2)  [Details view \(for attributes\)](#page-55-2) displays the properties for the field.
- **3.** In the Map As field, select **One-to-One**.

*Figure 1–22 One-to-one Mapping for address*

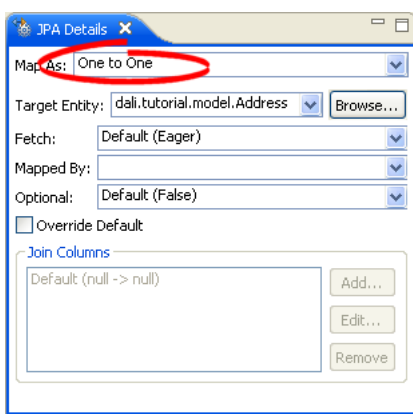

**4.** For the Target Entity, click **Browse** and select the **Address** persistent entity. Dali adds the

@OneToOne(targetEntity=dali.tutorial.model.Address.class) entity to the class.

Leave the other fields with their default values.

- **5.** Select the **Override Default** option to specify the relationship between the Employee and Address entities. Because you had to explicitly define the ID field for the Address entity in its ID mapping, you will need to edit the default join relationship.
- **6.** Select the **address\_ADDRESS\_ID -> ADDRESS\_ID** relationship in the Join Columns area and click **Edit**.
- **7.** In the Edit Join Column dialog, select the following options and click **OK**.
	- Name: **ADDR\_ID** (from the EMPLOYEE table)
	- Referenced Column Name: **ADDRESS** ID (from the ADDRESS table)

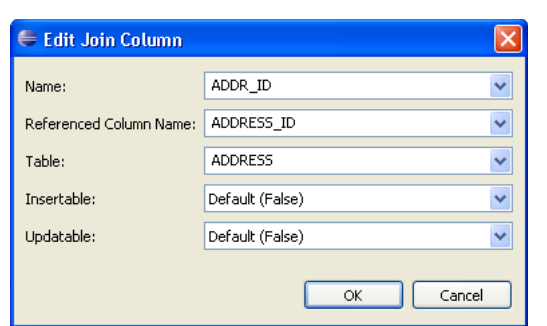

*Figure 1–23 Editing Join Column for Address Mapping*

In the JPA Structure, the **address** field is identified as a one-to-one mapping, as shown in the following figure:

*Figure 1–24 JPA Structure for Employee Entity*

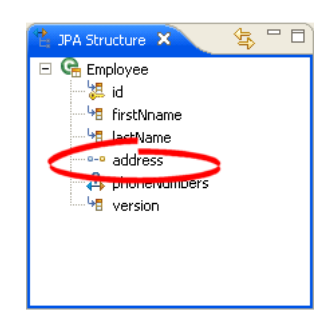

#### <span id="page-22-0"></span>**1.3.4.4 Create one-to-many mappings**

Use a **One-to-Many Mapping** to define a relationship from an attribute to another class, with one-to-many multiplicity to a database column. In the [Tutorial Object](#page-13-2)  [Model,](#page-13-2) the **phoneNumbers** field of the **Employee** class has a one-to-many relationship to the **Phone** class; each employee may have many phone numbers.

- **1.** Select the **Employee** entity in the Package Explorer view.
- **2.** In the [JPA Structure view,](#page-60-3) select the **phoneNumber** field of the **Employee** entity. The [JPA Details view \(for attributes\)](#page-55-2) displays the properties for the field.
- **3.** In the Map As field, select **One-to-Many**.

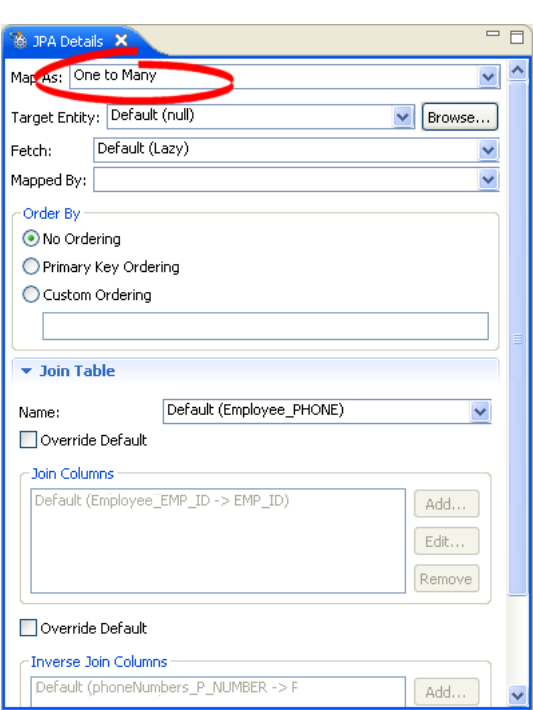

*Figure 1–25 One-to-many Mapping for phoneNumbers*

- **4.** Select **PhoneNumber** as the Target Entity. Leave the other fields with their default values.
- **5.** In the Join Table area, notice that Dali has selected the correct joins, based on the foreign key associations in the database tables.

In the JPA Structure, the **phoneNumbers** field is identified as a one-to-many mapping as shown in the following figure:

#### *Figure 1–26 JPA Structure for Employee Entity*

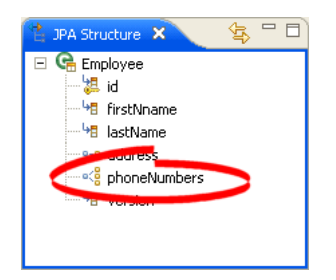

#### <span id="page-23-0"></span>**1.3.4.5 Create many-to-one mappings**

Use a **May-to-One Mapping** to define a relationship from an attribute to another class, with many-to-one multiplicity to a database column. In the [Tutorial Object Model,](#page-13-2) the **owner** field of the **PhoneNumber** class has a one-to-many relationship to the **Employee** class; there are many phone numbers that each employee may have.

This is the "back mapping" of the one-to-many mapping you previously defined.

- **1.** Select the **PhoneNumber** entity in the Package Explorer view.
- **2.** In the [JPA Structure view,](#page-60-3) select the **owner** field of the **PhoneNumber** entity. The [JPA Details view \(for attributes\)](#page-55-2) displays the properties for the field.

**3.** In the Map As field, select **Many to One**.

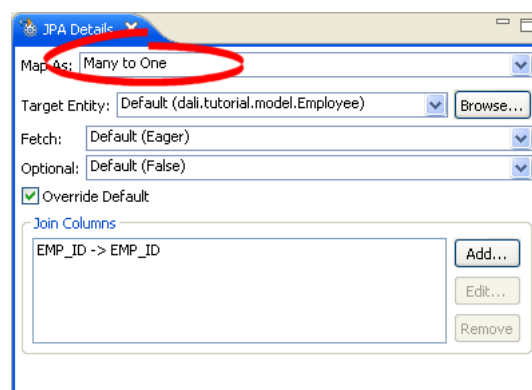

*Figure 1–27 Many to One Mapping for owner*

- **4.** Leave the other fields with their default values. Dali correctly completes the information based on the database structure and previously defined mappings.
- **5.** Use the **Join Columns** area to specify the relationship between the PhoneNumber and Employee entities. Because you had to explicitly define the ID field for the Employee entity in its ID mapping, you will need to edit the default join relationship.
- **6.** Select the **Override Default** option.
- **7.** Select the **owner\_EMP\_ID -> EMP\_ID** relationship in the Join Columns area and click **Edit**.
- **8.** In the Edit Join Column dialog, select the following options and click **OK**.
	- Name: **EMP\_ID** (from the PHONE table)
	- Referenced Column Name: **EMP\_ID** (from the EMPLOYEE table)

In the JPA Structure, the **owner** field is identified as a many-to-one mapping as shown in the following figure:

*Figure 1–28 JPA Structure for PhoneNumber Entity*

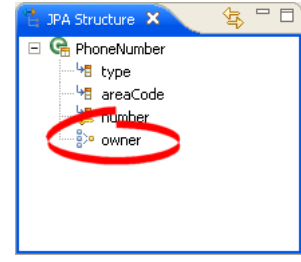

#### <span id="page-24-0"></span>**1.3.4.6 Create version mappings**

Use a **Version Mapping** to specify the database field used by a persistent entity for optimistic locking.

- **1.** Select the **Employee** entity in the Package Explorer view.
- **2.** In the [JPA Structure view,](#page-60-3) select the **version** field of the **Employee** entity. The [JPA](#page-55-2)  [Details view \(for attributes\)](#page-55-2) displays the properties for the field.

**3.** In the Map As field, select **Version**.

*Figure 1–29 Version Mapping for version*

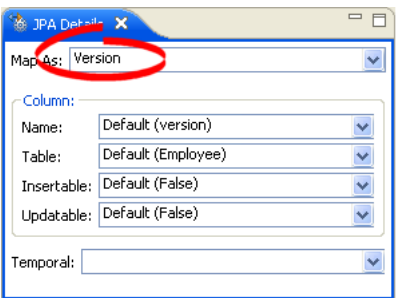

Dali automatically selects the Version column in the EMPLOYEE database table. In the JPA Structure, the **Version** field is identified as a version mapping, as shown in the following figure:

*Figure 1–30 JPA Structure for Employee Entity*

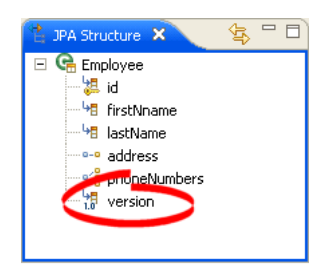

Congratulations! All of the entities have been successfully mapped.

## <span id="page-26-0"></span>**Concepts**

This section contains an overview of concepts you should be familiar with when using Dali to create mappings for Java persistent entities.

- [Understanding Java persistence](#page-26-1)
- [Understanding OR mappings](#page-26-2)
- [Understanding EJB 3.0 Java Persistence API](#page-27-0)

In addition to these sections, you should review the following resources for additional information:

- Eclipse Dali project: http://www.eclipse.org/webtools/dali
- Eclipse Web Tools Platform project: http://www.eclipse.org/webtools
- JSR 220 EJB 3.0 specification: http://www.jcp.org/en/jsr/detail?id=220

## <span id="page-26-1"></span>**2.1 Understanding Java persistence**

*Persistence* refers to the ability to store objects in a database and use those objects with transactional integrity. In a J2EE application, data is typically stored and persisted in the data tier, in a relational database.

*Entity beans* are enterprise beans that contain persistent data and that can be saved in various persistent data stores. The entity beans represent data from a database; each entity bean carries its own identity. Entity beans can be deployed using *application-managed persistence* or *container-managed persistence*.

## <span id="page-26-2"></span>**2.2 Understanding OR mappings**

The Dali OR (object-relational) Mapping Tool allows you to describe how your entity objects *map* to the data source (or other objects). This approach isolates persistence information from the object model–developers are free to design their ideal object model, and DBAs are free to design their ideal schema.

These mappings transform an object data member type to a corresponding relational database data source representation. These OR mappings can also transform object data members that reference other domain objects stored in other tables in the database and are related through foreign keys.

You can use these mappings to map simple data types including primitives (such as int), JDK classes (such as String), and large object (LOB) values. You can also use them to transform object data members that reference other domain objects by way of association where data source representations require object identity maintenance (such as sequencing and back references) and possess various types of multiplicity and navigability. The appropriate mapping class is chosen primarily by the cardinality of the relationship.

## <span id="page-27-0"></span>**2.3 Understanding EJB 3.0 Java Persistence API**

The Java 2 Enterprise Edition(J2EE) Enterprise JavaBeans (EJB) are a component architecture that you use to develop and deploy object-oriented, distributed, enterprise-scale applications. An application written according to the Enterprise JavaBeans architecture is scalable, transactional, and secure.

The EJB 3.0 Java Persistence API (JPA) improves the EJB architecture by reducing its complexity through the use of metadata (annotations) and specifying programmatic defaults of that metadata.

#### <span id="page-27-1"></span>**2.3.1 The persistence.xml file**

The JPA specification requires the use of a persistence.xml file for deployment. This file defines the database and entity manager options, and may contain more than one persistence unit. Dali can use the Eclipse XML Editor to create and maintain this information. See ["Managing the persistence.xml file" on page 3-3](#page-30-1) for more information.

#### <span id="page-27-2"></span>**2.3.2 The orm.xml file**

Although the JPA specification emphasizes the use of annotations to specify persistence, you can also the orm.xml file to store this metadata. Dali can use the Eclipse XML Editor to create and maintain this information. The metadata must match the XSD specification of your selected JPA implementation. See ["Managing the](#page-32-2)  [orm.xml file" on page 3-5](#page-32-2) for more information.

<span id="page-28-0"></span>This section includes detailed step-by-step procedures for accessing the Dali OR mapping tool functionality.

- [Creating a new JPA project](#page-28-1)
- [Managing the persistence.xml file](#page-30-0)
- [Managing the orm.xml file](#page-32-0)
- [Adding persistence to a class](#page-33-0)
- [Specifying additional tables](#page-35-1)
- [Specifying entity inheritance](#page-36-0)
- [Mapping an entity](#page-38-0)
- [Generating entities from tables](#page-47-0)
- [Validating mappings and reporting problems](#page-48-0)
- [Modifying persistent project properties](#page-50-1)

## <span id="page-28-1"></span>**3.1 Creating a new JPA project**

Use this procedure to create a new JPA project.

- **1.** Select **File > New > Other**. The New Project dialog appears.
- **2.** On the New Project dialog, select **JPA > JPA Project** and click **Next**. The New JPA Project wizard appears.

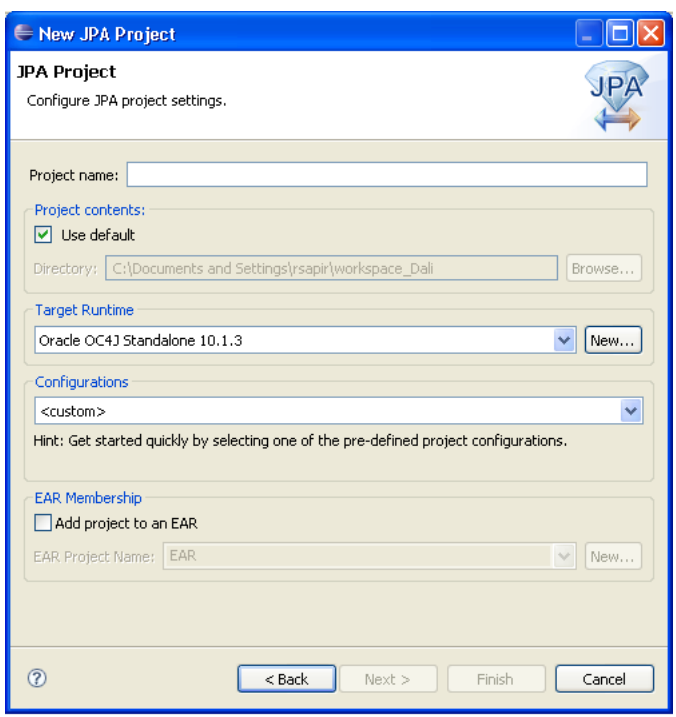

*Figure 3–1 New JPA Project*

- **3.** Complete the fields on the [New JPA Project page](#page-52-4) to specify the project name and location, target runtime, and pre-defined configuration.
- **4.** Click **Next**. The Project Facets page appears.
- **5.** Select the project facets to use to create the project and click **Next**. The JPA Facet page appears.

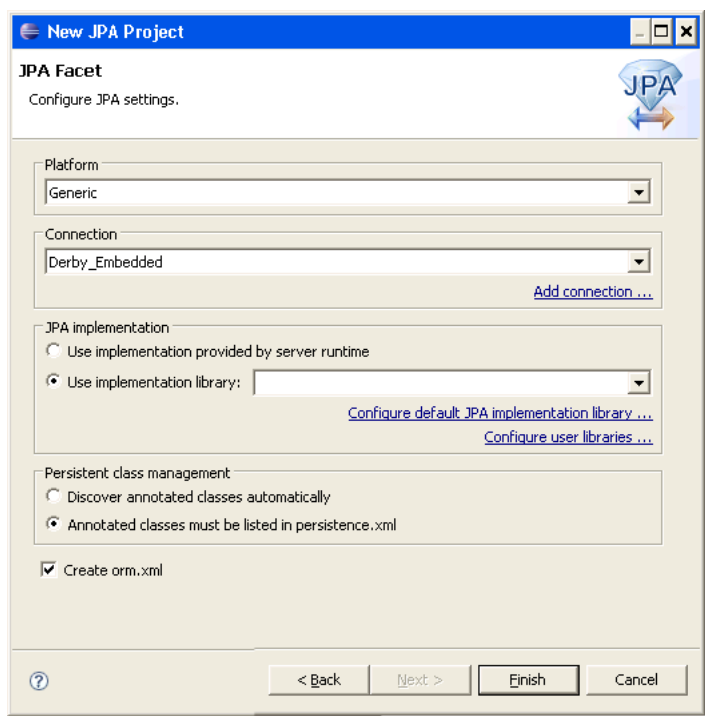

*Figure 3–2 New JPA Project*

**6.** Complete the fields on the [JPA Facet page](#page-53-2) to specify your vender-specific platform, database connection, and JPA implementation library.

> **Note:** If the server runtime does not provide a JPA implementation, you must explicitly select a JPA implementation library.

To insure the portability of your application, you must explicitly list the managed persistence classes that are included in the persistence unit. If the server supports EJB 3.0, the persistent classes will be discovered automatically.

**7.** Click **Finish**. You should now open the [JPA Development perspective.](#page-62-3)

## <span id="page-30-1"></span><span id="page-30-0"></span>**3.2 Managing the persistence.xml file**

When creating a JPA project, (see ["Creating a new JPA project"\)](#page-28-1) you can also create the persistence.xml file.

Eclipse creates the META-INF\persistence.xml file in your project's directory:

```
<?xml version="1.0" encoding="UTF-8"?>
<persistence version="<PERSISTENCE_VERSION>"
     xmlns="http://java.sun.com/xml/ns/persistence"
     xmlns:xsi="http://www.w3.org/2001/XMLSchema-instance"
     xsi:schemaLocation="http://java.sun.com/xml/ns/persistence
     http://java.sun.com/xml/ns/persistence/persistence_1_0.xsd">
  <persistence-unit name="<PERSISTENCE_UNIT_NAME>">
    <provider="<PERSISTENCE_PROVIDER>" />
  </persistence-unit>
</persistence>
```
#### <span id="page-31-0"></span>**3.2.1 Working with persistence.xml file**

You can work with the persistence.xml by using the XML Editor.

Use this procedure to work with the persistence.xml file:

**1.** Right-click the persistence.xml file in the Package Explorer and select **Open With > XML Editor**.

*Figure 3–3 Opening the Persistence XML Editor*

| = P<br><b>F</b> Package  X<br>Hierarchy                              |                                      |                  |                                         |  |  |
|----------------------------------------------------------------------|--------------------------------------|------------------|-----------------------------------------|--|--|
| $\Leftrightarrow$ $\Leftrightarrow$<br>囹                             | $\overline{\phantom{0}}$             |                  |                                         |  |  |
| ⊟ <del>D</del> Employee<br>… <del>Ⅲ</del> dali.tutorial.model<br>$+$ | New                                  | ٠                |                                         |  |  |
| <b>EX</b> JRE System Library<br>$\overline{+}$                       | Open                                 | F3               |                                         |  |  |
| $+$<br>- EÅ JPA                                                      | Open With                            |                  | Pa Persistence XML Editor               |  |  |
| Ė<br>META-INF<br>≔. <mark>e.</mark><br>persistence, xml              | иľ<br>li≣) Copy<br><b>R</b> Paste    | Ctrl+C<br>Ctrl+V | <b>Text Editor</b><br>≘<br>x XML Editor |  |  |
|                                                                      | <b>X</b> Delete<br><b>Build Path</b> | Delete<br>٠      | System Editor<br>e                      |  |  |
|                                                                      | Refactor                             | Alt+Shift+T ▶    | In-Place Editor<br>Default Editor       |  |  |

**2.** Use the Persistence XML Editor to edit the persistence.xml file.

*Figure 3–4 Persistence XML Editor*

| persistence.xml X         |  |
|---------------------------|--|
| $? = ?$ xml               |  |
| $\Box$ e persistence      |  |
| a version                 |  |
| ® xmlns                   |  |
| <sup>3</sup> xmlns:xsi    |  |
| 8 xsi:schemaLocation      |  |
| $\Box$ e persistence-unit |  |
| <b>4</b> name             |  |
| e provider                |  |
|                           |  |
|                           |  |
|                           |  |
|                           |  |
| Design<br>Source          |  |

#### <span id="page-31-1"></span>**3.2.2 Synchronizing classes**

As you work with the classes in your Java project, you will need to update the persistence.xml file to reflect the changes.

Use this procedure to synchronize the persistence.xml file:

**1.** Right-click the persistence.xml file in the Package Explorer and select **JPA Tools > Synchronize Classes**.

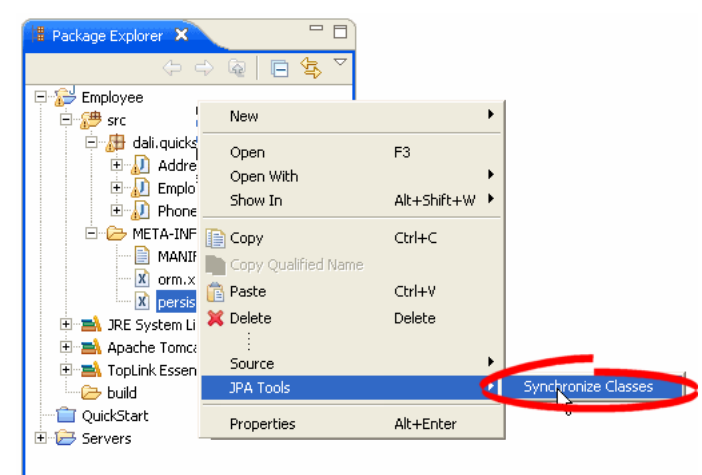

*Figure 3–5 Synchronizing the persistence.xml File*

Dali adds the necessary <class> elements to the persistence.xml file.

**2.** Use the Persistence XML Editor to continue editing the persistence.xml file.

## <span id="page-32-2"></span><span id="page-32-0"></span>**3.3 Managing the orm.xml file**

When creating a JPA project, (see ["Creating a new JPA project"\)](#page-28-1) you can also create the orm.xml file that defines the mapping metadata and defaults.

Eclipse creates the META-INF\orm.xml file in your project's directory:

```
<?xml version="1.0" encoding="UTF-8"?>
<persistence version="<PERSISTENCE_VERSION>"
      xmlns="http://java.sun.com/xml/ns/persistence"
     xmlns:xsi="http://www.w3.org/2001/XMLSchema-instance"
     xsi:schemaLocation="http://java.sun.com/xml/ns/persistence
     http://java.sun.com/xml/ns/persistence/persistence_1_0.xsd">
  <persistence-unit name="<PERSISTENCE_UNIT_NAME>">
   <provider="<PERSISTENCE_PROVIDER>" />
 </persistence-unit>
</persistence>
```
#### <span id="page-32-1"></span>**3.3.1 Working with orm.xml file**

You can work with the orm.xml by using the JPA Details view.

Use this procedure to work with the orm.xml file:

- **1.** Right-click the orm.xml file in the Package Explorer and select **Open**.
- **2.** In the JPA Structure view, select **EntityMappings**.
- **3.** Use the JPA Details view to configure the entity mapping and persistence unit defaults.

| <b>&amp; JPA Details X</b> |                                 |        |  |  |
|----------------------------|---------------------------------|--------|--|--|
| Package:                   |                                 | Browse |  |  |
| Schema:                    | Default ()                      |        |  |  |
| Catalog:                   | Default ()                      |        |  |  |
| Access:                    | Default                         |        |  |  |
| <b>* Persistence Unit</b>  |                                 |        |  |  |
|                            | □ XML Mapping Metadata Complete |        |  |  |
| Schema:                    | Default                         |        |  |  |
| Catalog:                   | Default                         |        |  |  |
| Access:                    | Default                         |        |  |  |
| Cascade Persist            |                                 |        |  |  |
|                            |                                 |        |  |  |

*Figure 3–6 JPA Details view for EntityMappings (orm.xml)*

## <span id="page-33-0"></span>**3.4 Adding persistence to a class**

You can make a Java class into one of the following persistent types:

- **[Entity](#page-33-1)**
- **[Embeddable](#page-34-0)**
- [Mapped superclass](#page-35-0)

#### <span id="page-33-1"></span>**3.4.1 Entity**

An **Entity** is a persistent domain object.

An entity *can be*:

Abstract or concrete classes. Entities may also extend non-entity classes as well as entity classes, and non-entity classes may extend entity classes.

An entity *must have*:

A no-arg constructor (public or protected); the entity class may have other constructors as well.

Each persistent entity must be mapped to a database table and contain a primary key. Persistent entities are identified by the @Entity annotation.

Use this procedure to add persistence to an existing entity:

- **1.** Open the Java class in the Package Explorer.
- **2.** Select the class in the JPA Structure view.
- **3.** In the JPA Details view, use the **Map As** field to select **Entity**.

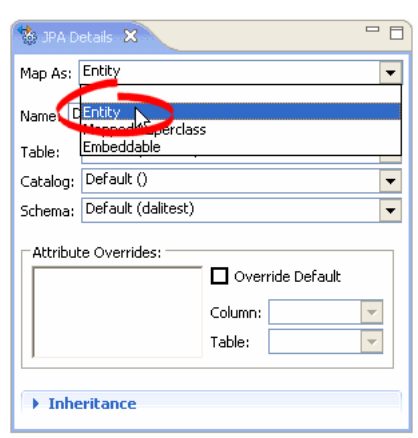

*Figure 3–7 Selecting Entity Persistence*

**4.** Complete the remaining [JPA Details view \(for entities\)](#page-54-4).

#### <span id="page-34-0"></span>**3.4.2 Embeddable**

An **Embedded** class is a class whose instances are stored as part of an owning entity; it shares the identity of the owning entity. Each field of the embedded class is mapped to the database table associated with the owning entity.

To override the mapping information for a specific subclass, use the @AttributeOverride annotation for that specific class.

An embeddable entity is identified by the @Embeddable annotation.

Use this procedure to add embeddable persistence to an existing entity:

- **1.** Open the Java class in the Package Explorer.
- **2.** Select the class in the JPA Structure view.
- **3.** In the JPA Details view, use the **Map As** drop-list to select **Embeddable**.

*Figure 3–8 Selecting Embeddable Persistence*

![](_page_34_Picture_95.jpeg)

**4.** Complete the remaining [JPA Details view \(for entities\)](#page-54-4).

#### <span id="page-35-0"></span>**3.4.3 Mapped superclass**

An entities that extend a **Mapped Superclass** class inherit the persistent state and mapping information from a superclass. You should use a mapped superclass to define mapping information that is common to multiple entity classes.

A mapped superclass *can be*:

Abstract or concrete classes

A mapped superclass *cannot be*:

- Be queried or passed as an argument to Entity-Manager or Query operations
- Be the target of a persistent relationship

A mapped superclass does not have a defined database table. Instead, its mapping information is derived from its superclass. To override the mapping information for a specific subclass, use the @AttributeOverride annotation for that specific class.

A mapped superclass is identified by the @MappedSuperclass annotation.

Use this procedure to add Mapped Superclass persistence to an existing entity:

- **1.** Open the Java class in the Package Explorer.
- **2.** Select the class in the JPA Structure view.
- **3.** In the JPA Details view, use the **Map As** drop-list to select **Mapped Superclass**.

#### *Figure 3–9 Selecting Mapped Superclass Persistence*

![](_page_35_Picture_156.jpeg)

**4.** Complete the remaining [JPA Details view \(for entities\)](#page-54-4).

## <span id="page-35-1"></span>**3.5 Specifying additional tables**

An entity may inherit properties from other entities. You can specify a specific strategy to use for inheritance.

Use this procedure to specify inheritance (@Inheritance) for an existing entity (@Entity):

- **1.** Select the entity in the Package Explorer.
- **2.** In the JPA Details view, select the **Secondary Tables** information.
#### *Figure 3–10 Specifying Secondary Tables*

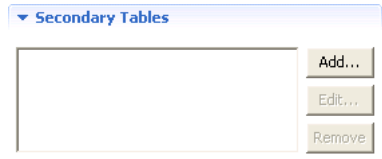

- **3.** Click **Add** to associate an additional table with the entity. The Edit Secondary Table dialog appears
- **4.** Select the **Name**, **Catalog**, and **Schema** of the additional table to associate with the entity.

Eclipse adds the following annotations the entity:

```
@SecondaryTable(name="NAME", catalog = "CATALOG", schema = "SCHEMA"
```
# <span id="page-36-0"></span>**3.6 Specifying entity inheritance**

An entity may inherit properties from other entities. You can specify a specific strategy to use for inheritance.

Use this procedure to specify inheritance (@Inheritance) for an existing entity (@Entity):

- **1.** Select the entity in the Package Explorer.
- **2.** In the JPA Details view, select the **Inheritance** information.

#### *Figure 3–11 Specifying Inheritance*

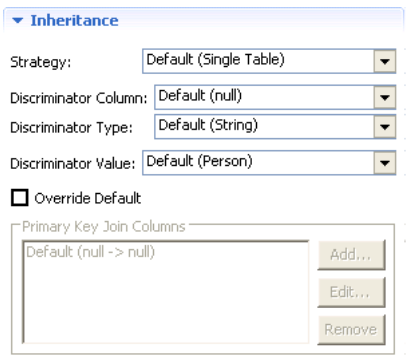

- **3.** In the **Strategy** list, select one of the following the inheritance strategies:
	- A single table (default)
	- Joined table
	- One table per class
- **4.** Use the following table to complete the remaining fields on the tab. See ["Inheritance information" on page 4-3](#page-54-0) for additional details.

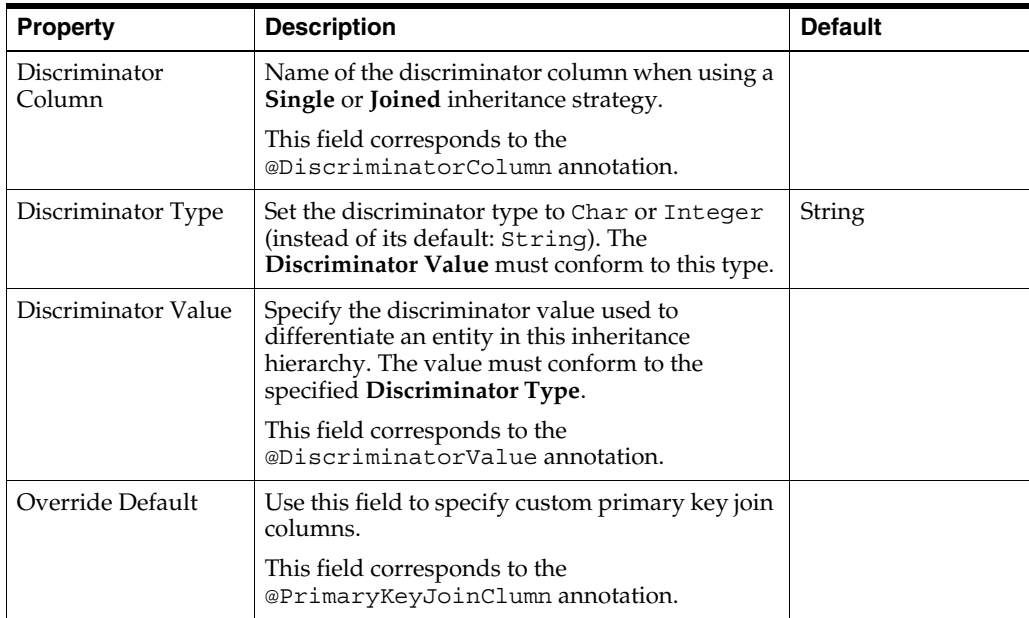

Eclipse adds the following annotations the entity field:

```
@Inheritance(strategy=InheritanceType.<INHERITANCE_STRATEGY>)
@DiscriminatorColumn(name="<DISCRIMINATOR_COLUMN>",
   discriminatorType=<DISCRIMINATOR_TYPE>)
@DiscriminatorValue(value-"<DISCRIMINATOR_VALUE>")
@PrimaryKeyJoinColumn(name="<JOIN_COLUMN_NAME>", 
   referencedColumnName = "<REFERENCED_COLUMN_NAME>")
```
The following figures illustrates the different inheritance strategies.

*Figure 3–12 Single Table Inheritance*

| m | <b>VEHICLE</b> |   |    |          |       |                                                                |  |  |
|---|----------------|---|----|----------|-------|----------------------------------------------------------------|--|--|
|   |                |   |    |          |       | ID PASS CAP VHCL TYPE FUEL CAP FUEL TYPE ICAR DESCIBICYCLE DES |  |  |
|   |                |   |    |          |       | Mountain Bike                                                  |  |  |
|   | 3              |   |    |          |       |                                                                |  |  |
| э | 8              |   | 20 | Diesel   |       |                                                                |  |  |
|   | 5              | С | 15 | Unleaded | Sedan |                                                                |  |  |

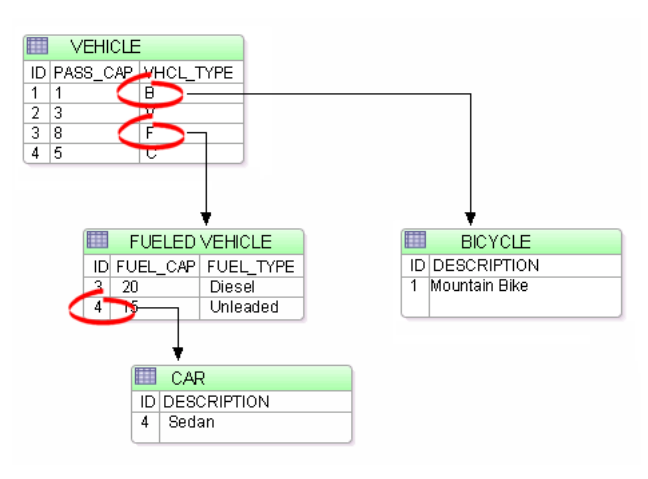

*Figure 3–13 Joined Table Inheritance*

# <span id="page-38-2"></span><span id="page-38-1"></span>**3.7 Mapping an entity**

Dali supports the following mapping types for Java persistent entities:

- **[Basic mapping](#page-38-0)**
- [Embedded mapping](#page-39-0)
- [Embedded ID mapping](#page-40-1)
- [ID mapping](#page-40-0)
- [Many-to-many mapping](#page-42-0)
- [Many-to-one mapping](#page-43-0)
- [One-to-many mapping](#page-44-0)
- [One-to-one mapping](#page-45-0)
- [Transient mapping](#page-46-1)
- [Version mapping](#page-46-0)

## <span id="page-38-3"></span><span id="page-38-0"></span>**3.7.1 Basic mapping**

Use a **Basic Mapping** to map an attribute directly to a database column. Basic mappings may be used only with the following attribute types:

- Java primitive types and wrappers of the primitive types
- java.lang.String, java.math.BigInteger
- java.math.BigDecimal
- java.util.Date
- java.util.Calendar, java.sql.Date
- java.sql.Time
- java.sql.Timestamp
- byte []
- Byte[]
- char[]
- Character []
- enums
- any other type that implements Serializable

To create a basic mapping:

- **1.** In the [JPA Structure view,](#page-60-0) select the field to map. The [JPA Details view \(for](#page-55-0)  [attributes\)](#page-55-0) displays the properties for the selected field.
- **2.** In the Map As field, select **Basic**.
- **3.** Use this table to complete the remaining fields on the JPA Details view.

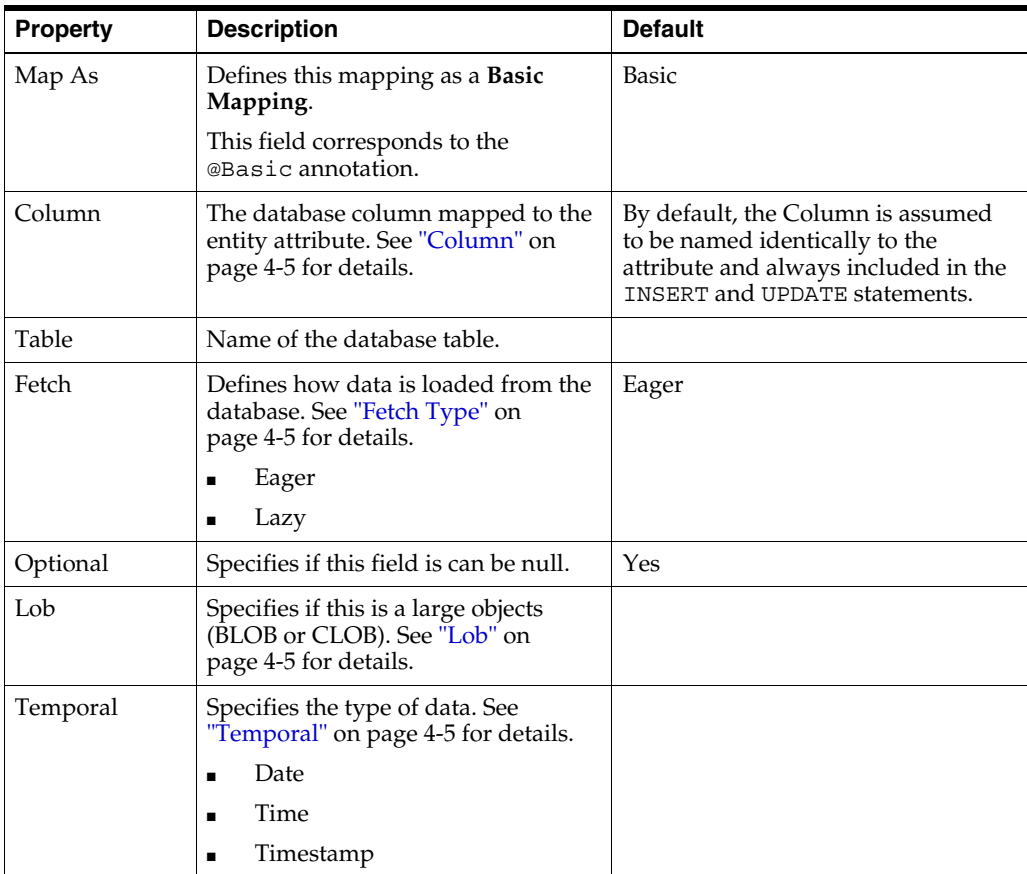

Eclipse adds the following annotations to the field:

```
@Column(name="<COLUMN_NAME>", table="<COLUMN_TABLE>", 
   insertable=<INSERTABLE>, updatable=<UPDATABLE>)
@Basic(fetch=FetchType.<FETCH_TYPE>, optional = <OPTIONAL>)
@Temporal(TemporalType.<TEMPORAL>)
```
#### <span id="page-39-1"></span><span id="page-39-0"></span>**3.7.2 Embedded mapping**

Use an **Embedded Mapping** to specify a persistent field or property of an entity whose value is an instance of an embeddable class.

- **1.** In the [JPA Structure view,](#page-60-0) select the field to map. The [JPA Details view \(for](#page-55-0)  [attributes\)](#page-55-0) displays the properties for the selected field.
- **2.** In the Map As field, select **Embedded**.
- **3.** Use this table to complete the remaining fields on the JPA Details view.

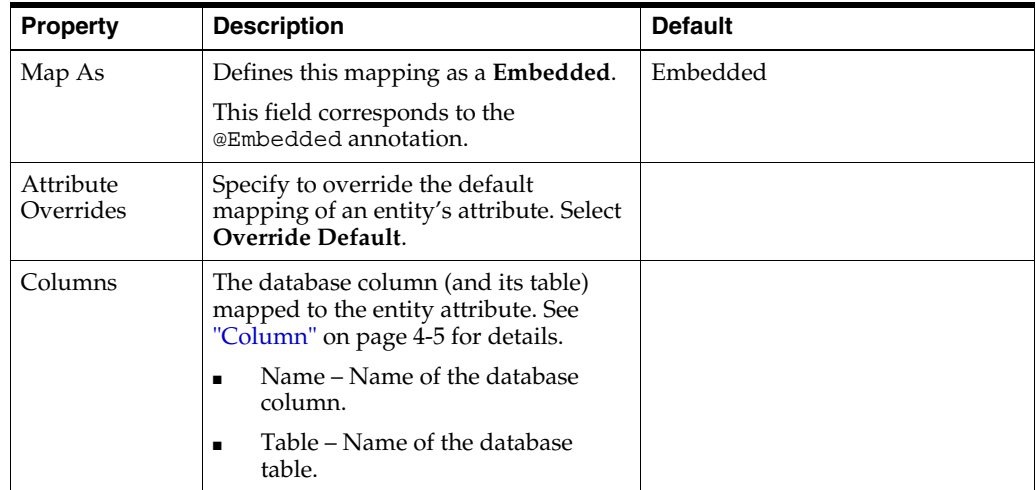

Eclipse adds the following annotations to the field:

@Embedded

@AttributeOverride(column=@Column(table="*<COLUMN\_TABLE>*", name = "*<COLUMN\_NAME>*"))

### <span id="page-40-3"></span><span id="page-40-1"></span>**3.7.3 Embedded ID mapping**

Use an **Embedded ID Mapping** to specify the primary key of an embedded ID. These mappings may be used with a [Embeddable](#page-34-0) entities.

- **1.** In the [JPA Structure view,](#page-60-0) select the field to map. The [JPA Details view \(for](#page-55-0)  [attributes\)](#page-55-0) displays the properties for the selected field.
- **2.** In the Map As field, select **Embedded Id**.
- **3.** Use this table to complete the remaining fields on the JPA Details view.

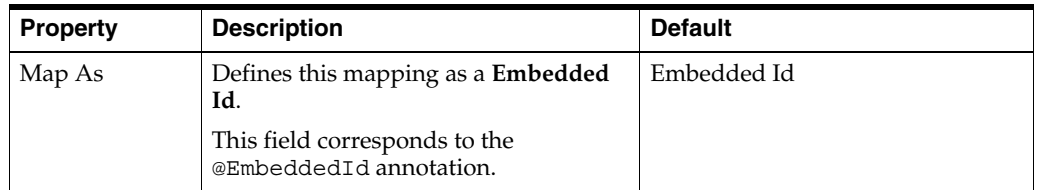

Eclipse adds the following annotations to the field:

@EmbeddedId

#### <span id="page-40-2"></span><span id="page-40-0"></span>**3.7.4 ID mapping**

Use an **ID Mapping** to specify the primary key of an entity. ID mappings may be used with a [Entity](#page-33-0) or [Mapped superclass](#page-35-0). Each Entity must have an ID mapping.

- **1.** In the [JPA Structure view,](#page-60-0) select the field to map. The [JPA Details view \(for](#page-55-0)  [attributes\)](#page-55-0) displays the properties for the selected.
- **2.** In the Map As field, select **ID**.
- **3.** Use this table to complete the [General information](#page-55-1) fields in the JPA Details view.

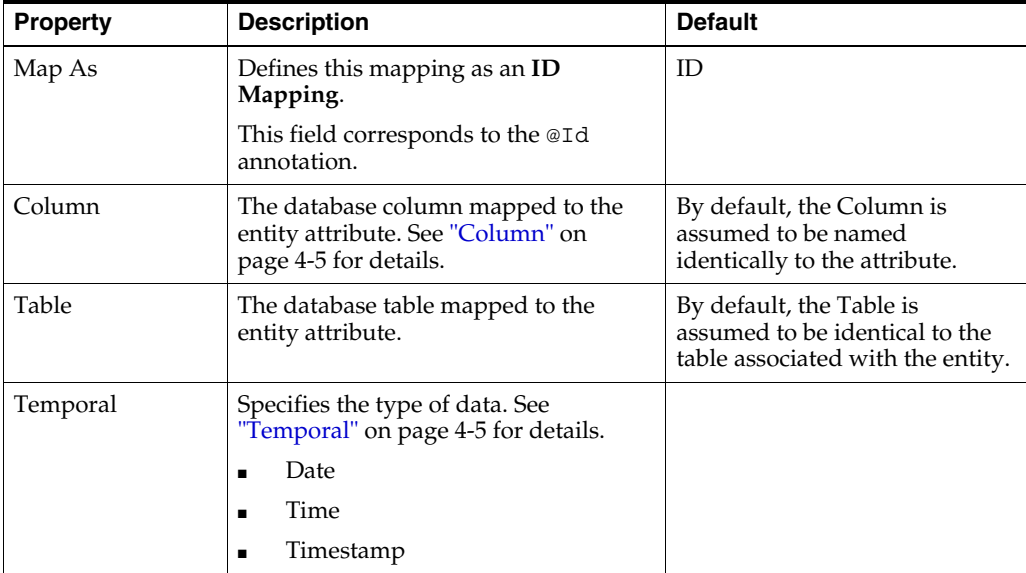

**4.** Use this table to complete the fields in [Primary Key Generation information](#page-58-0) area in the JPA Details view.

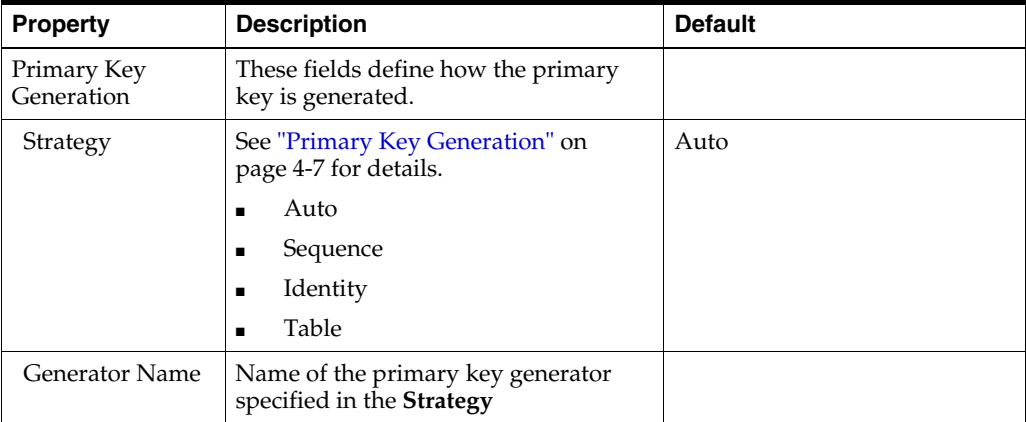

Additional fields will appear in the [Primary Key Generation information](#page-58-0) area, depending on the selected Strategy. See ["JPA Details view \(for attributes\)" on page 4-4](#page-55-0) for additional information.

```
@Id
@Column(name="<COLUMN_NAME>", table="<TABLE_NAME>", insertable=<INSERTABLE>,
    updatable=<UPDATABLE>)
@Temporal(<TEMPORAL>)
@GeneratedValue(strategy=GeneratorType.<STRATEGY>, generator="<GENERATOR_NAME>")
@TableGenerator(name="<TABLE_GENERATOR_NAME>", table = "<TABLE_GENERATOR_TABLE>", 
    pkColumnName = "<TABLE_GENERATOR_PK>", 
    valueColumnName = "<TABLE_GENERATOR_VALUE_COLUMN>",
```

```
pkColumnValue = "<TABLE_GENERATOR_PK_COLUMN_VALUE>")
@SequenceGenerator(name="<SEQUENCE_GENERATOR_NAME>", 
   sequenceName="<SEQUENCE_GENERATOR_SEQUENCE>")
```
### <span id="page-42-1"></span><span id="page-42-0"></span>**3.7.5 Many-to-many mapping**

Use a **Many-to-Many Mapping** to define a many-valued association with many-to-many multiplicity. A many-to-many mapping has two sides: the *owning side* and *non-owning side*. You must specify the join table on the owning side. For bidirectional mappings, either side may be the owning side.

- **1.** In the [JPA Structure view,](#page-60-0) select the field to map. The [JPA Details view \(for](#page-55-0)  [attributes\)](#page-55-0) displays the properties for the selected.
- **2.** In the Map As field, select **Many-to-Many**.
- **3.** Use this table to complete the [General information](#page-55-1) fields of the JPA Details view.

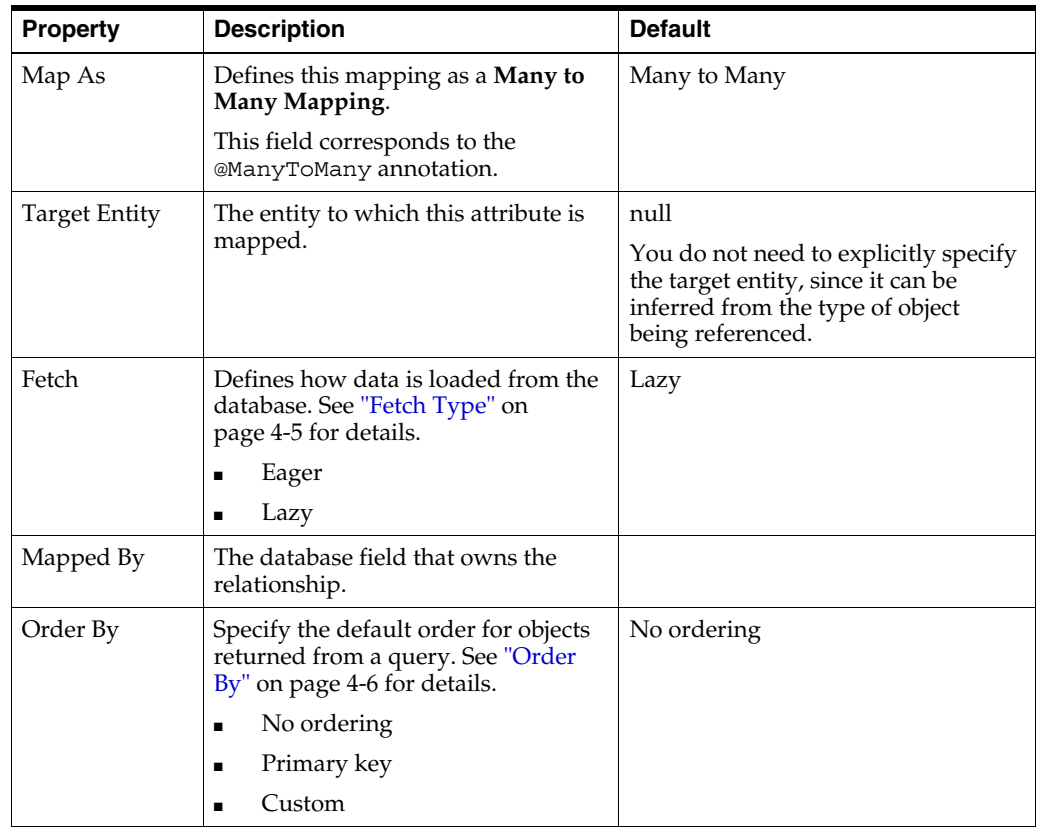

**4.** Use this table to complete the fields in the [Join Table Information](#page-57-2) area in the JPA Details view.

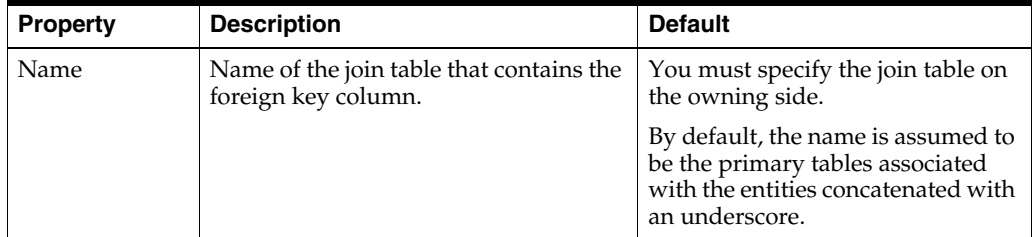

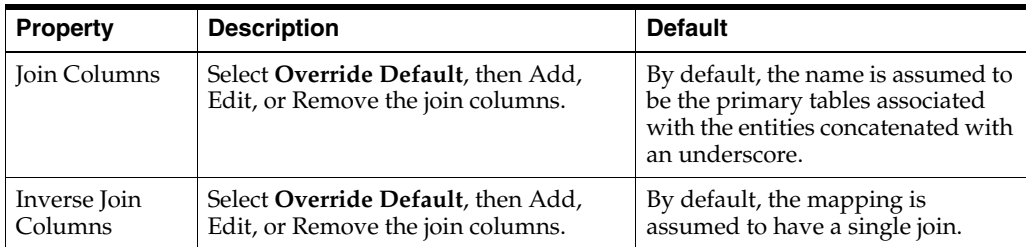

**5.** To add a new Join or Inverse Join Column, click **Add**.

To edit an existing Join or Inverse Join Column, select the field to and click **Edit**.

Eclipse adds the following annotations to the field:

```
@JoinTable(joinColumns=@JoinColumn(name="<JOIN_COLUMN>"), 
   name = "<JOIN_TABLE_NAME>")
@ManyToMany(cascade=CascadeType.<CASCADE_TYPE>, fetch=FetchType.<FETCH_TYPE>,
   targetEntity=<TARGET_ENTITY>, mappedBy = "<MAPPED_BY>")
@OrderBy("<ORDER_BY>")
```
#### <span id="page-43-1"></span><span id="page-43-0"></span>**3.7.6 Many-to-one mapping**

Use a **Many-to-One** mapping to defines a single-valued association to another entity class that has many-to-one multiplicity.

- **1.** In the [JPA Structure view,](#page-60-0) select the field to map. The [JPA Details view \(for](#page-55-0)  [attributes\)](#page-55-0) displays the properties for the selected.
- **2.** In the Map As field, select **Many-to-One**.
- **3.** Use this table to complete the [General information](#page-55-1) fields JPA Details view.

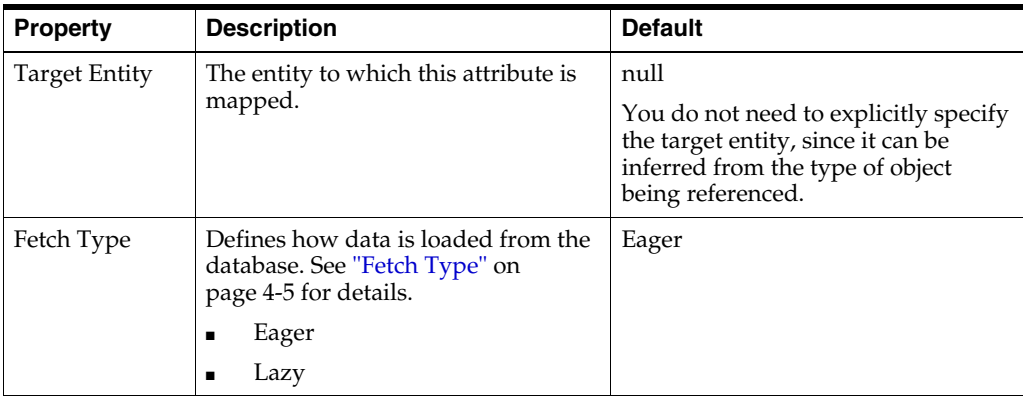

**4.** Use this table to complete the fields on the [Join Columns Information](#page-58-2) tab in the JPA Details view.

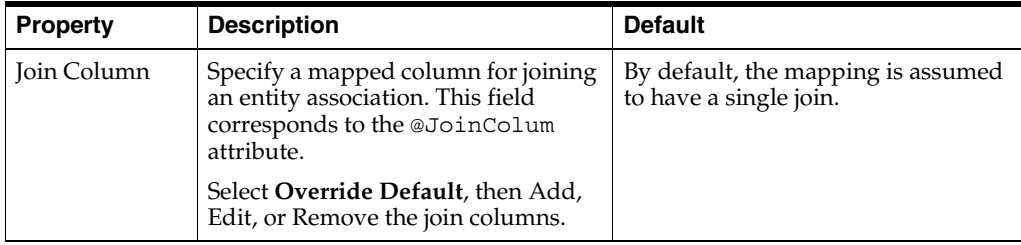

Eclipse adds the following annotations to the field:

```
@JoinTable(joinColumns=@JoinColumn(name="<JOIN_COLUMN>"), 
   name = "<JOIN_TABLE_NAME>")
@ManyToOne(targetEntity=<TARGET_ENTITY>, fetch=<FETCH_TYPE>, 
   cascade=<CASCADE_TYPE>)
```
#### <span id="page-44-1"></span><span id="page-44-0"></span>**3.7.7 One-to-many mapping**

Use a **One-to-Many Mapping** to define a relationship with one-to-many multiplicity.

- **1.** In the [JPA Structure view,](#page-60-0) select the field to map. The [JPA Details view \(for](#page-55-0)  [attributes\)](#page-55-0) displays the properties for the selected.
- **2.** In the Map As field, select **One-to-many**.
- **3.** Use this table to complete the [General information](#page-55-1) fields JPA Details view.

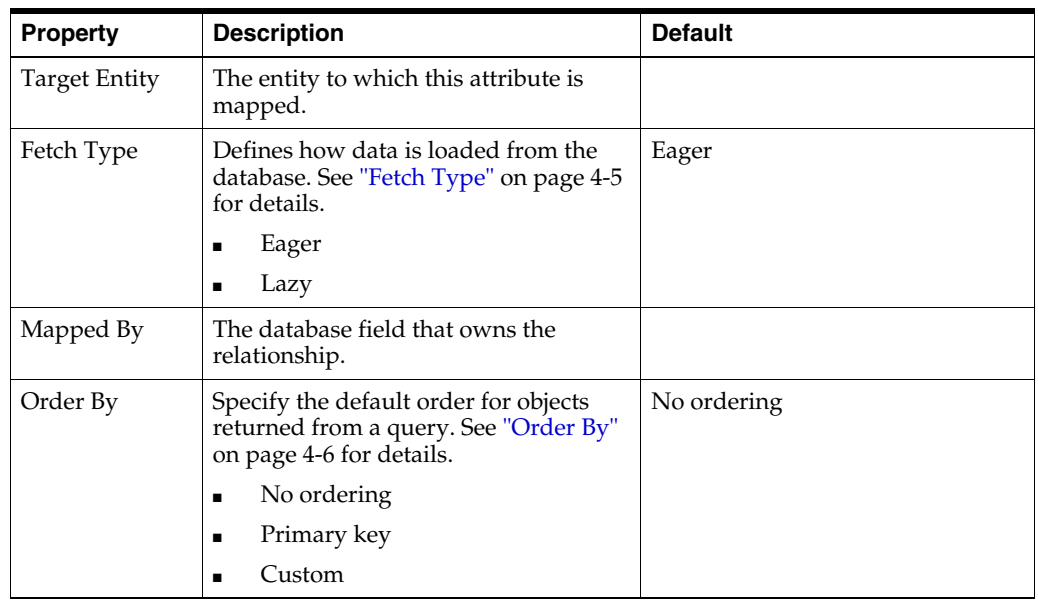

**4.** Use this table to complete the [Join Table Information](#page-57-2) fields in the JPA Details view.

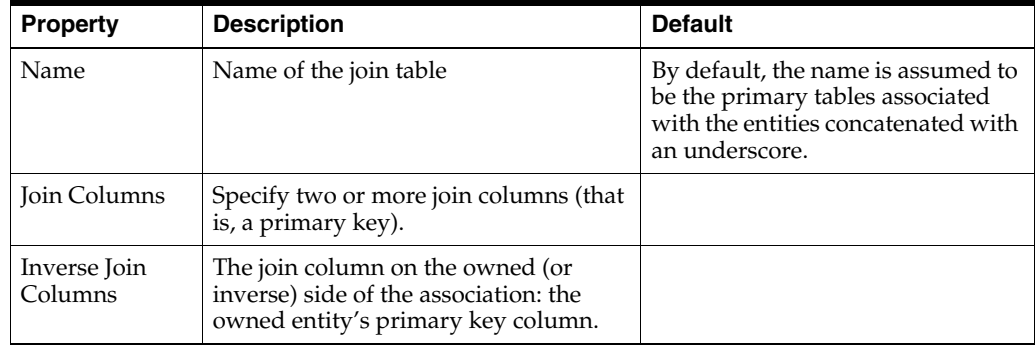

```
@OneToMany(targetEntity=<TARGET_ENTITY>)
@Column(name="<COLUMN>")
```

```
@OneToMany(targetEntity=<TARGET_ENTITY>.class, cascade=CascadeType.<CASCADE_TYPE>, 
   fetch = FetchType.<FETCH_TYPE>, mappedBy = "<MAPPED_BY>")
@OrderBy("<ORDER_BY>")
@JoinTable(name="<JOIN_TABLE_NAME>", joinColumns=@JoinColumn(name=
    "<JOIN_COLUMN_NAME>", referencedColumnName="<JOIN_COLUMN_REFERENCED_COLUMN>"), 
   inverseJoinColumns=@JoinColumn(name="<INVERSE_JOIN_COLUMN_NAME>", 
   referencedColumnName="<INVERSE_JOIN_COLUMN_REFERENCED_COLUMN>"))
```
#### <span id="page-45-1"></span><span id="page-45-0"></span>**3.7.8 One-to-one mapping**

Use a **One-to-One Mapping** to define a relationship with one-to-many multiplicity.

- **1.** In the [JPA Structure view,](#page-60-0) select the field to map. The [JPA Details view \(for](#page-55-0)  [attributes\)](#page-55-0) displays the properties for the selected.
- **2.** In the Map As field, select **One-to-one**.
- **3.** Use this table to complete the [General information](#page-55-1) fields in the JPA Details view.

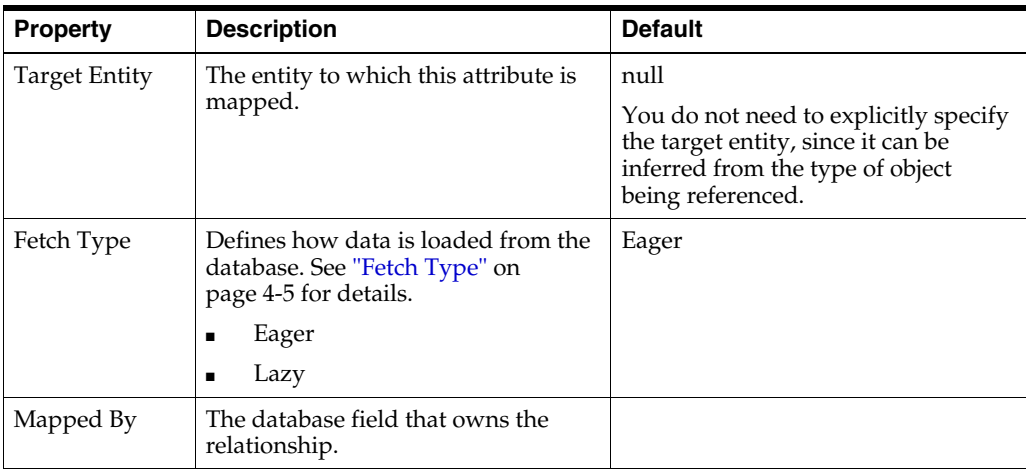

**4.** Use this table to complete the [Join Columns Information](#page-58-2) fields in the JPA Details view.

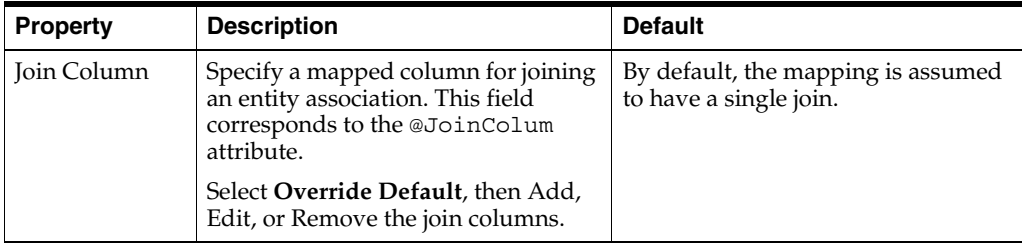

```
@OneToOne(targetEntity=<TARGET_ENTITY>, cascade=CascadeType.<CASCADE_TYPE>, 
   fetch = FetchType.<FETCH_TYPE>, mappedBy = "<MAPPED_BY>")
@JoinColumn(name="<JOIN_COLUMN_NAME>", referencedColumnName=
   "<JOIN_COLUMN_REFERENCED_COLUMN>", insertable = <INSERTABLE>, 
   updatable = <UPDATABLE>)
```
#### <span id="page-46-3"></span><span id="page-46-1"></span>**3.7.9 Transient mapping**

Use the Transient Mapping to specify a or field of the entity class that *is not* persistent.

To create a version mapping:

- **1.** In the [JPA Structure view,](#page-60-0) select the field to map. The [JPA Details view \(for](#page-55-0)  [attributes\)](#page-55-0) displays the properties for the selected.
- **2.** In the Map As field, select **Transient**.

Eclipse adds the following annotation to the field:

@Transient

#### <span id="page-46-2"></span><span id="page-46-0"></span>**3.7.10 Version mapping**

Use a **Version Mapping** to specify the field used for optimistic locking. If the entity is associated with multiple tables, you should use a version mapping only with the primary table. You should have only a single version mapping per persistent entity. Version mappings may be used only with the following attribute types:

- int
- **Integer**
- short, Short
- long, Long
- Timestamp

To create a version mapping:

- **1.** In the [JPA Structure view,](#page-60-0) select the field to map. The [JPA Details view \(for](#page-55-0)  [attributes\)](#page-55-0) displays the properties for the selected.
- **2.** In the Map As field, select **Version**.
- **3.** Use this table to complete the remaining fields in the JPA Details view.

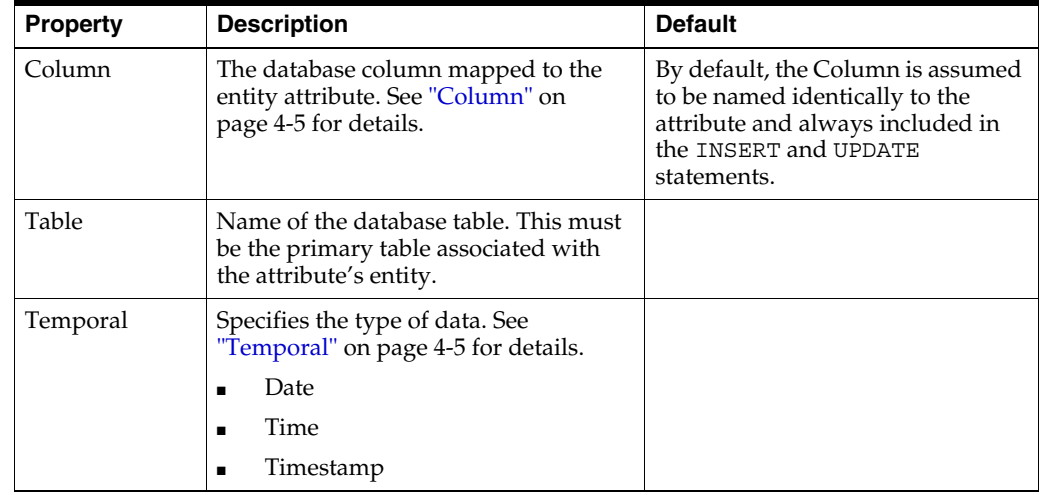

```
@Version
@Column(table="<COLUMN_TABLE>", name="<COLUMN_NAME>")
```
# <span id="page-47-0"></span>**3.8 Generating entities from tables**

Use this procedure to generate Java persistent entities from database tables. You must create a JPA project and establish a database connection *before* generating persistent entities. See ["Creating a new JPA project" on page 3-1](#page-28-0) for more information.

**1.** Right-click the JPA project in the Package Explorer and select **JPA Tools > Generate Entities**.

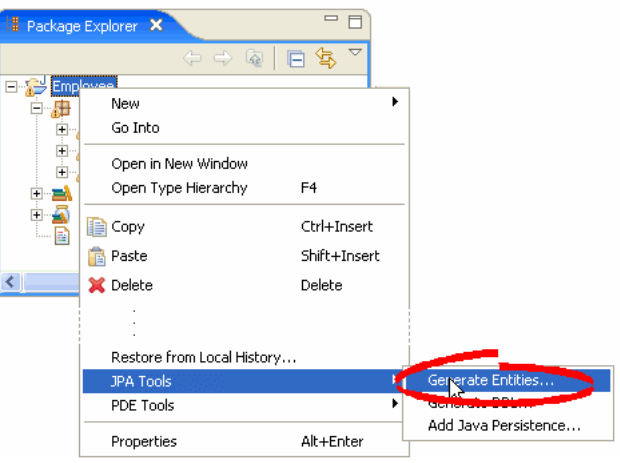

*Figure 3–14 Generating Entities*

**2.** If you are not currently connected to the database, the Database Connection page appears. Select your database connection and schema, and click **Reconnect**.

To create a new database connection, click **Add connection**.

After connecting to the database, click **Next**.

**3.** On the [Generate Entities from Tables dialog](#page-61-0) dialog, select the tables from which to generate Java persistent entities and click **Finish**.

Eclipse creates a Java persistent entity for each database table. Each entity contains fields based on the table's columns. Eclipse will also generate entity relationships (such as one-to-one) based on the table constraints. [Figure 3–15](#page-48-0) illustrates how Eclipse generates entities from tables.

<span id="page-48-0"></span>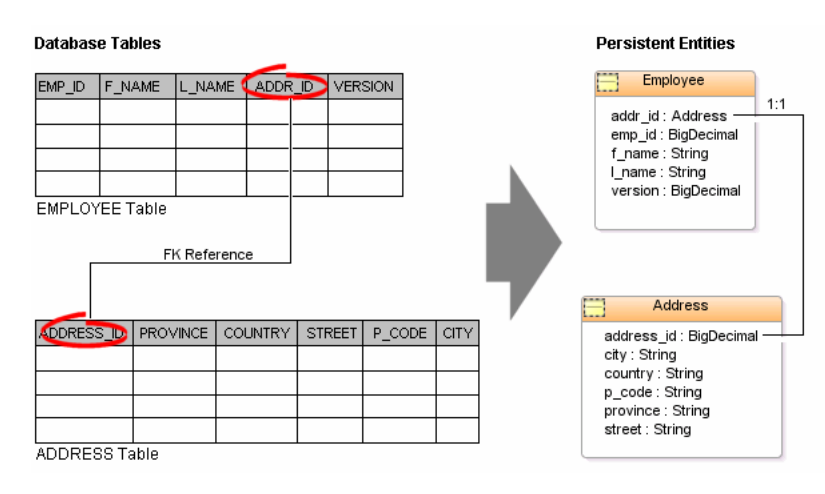

#### *Figure 3–15 Generating Entities from Tables*

# **3.9 Validating mappings and reporting problems**

Errors and warnings on persistent entities and mappings are indicated with a red error or yellow warning next to the resource with the error, as well as the parent containers up to the project.

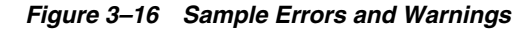

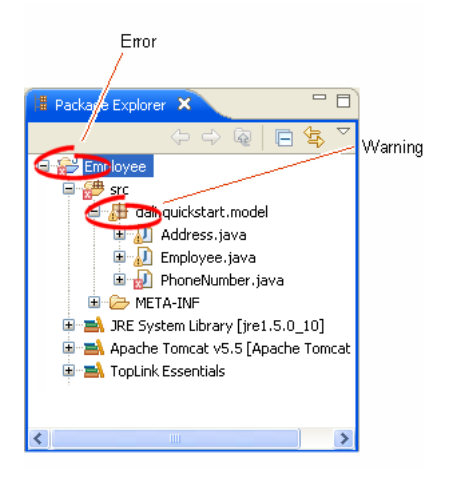

This section contains information on the following:

- [Error messages](#page-48-1)
- **[Warning messages](#page-50-0)**

#### <span id="page-48-1"></span>**3.9.1 Error messages**

This section contains information on error messages (including how to resolve the issue) you may encounter while working with Dali.

#### **Attribute "***<ATTRIBUTE\_\_NAME>***" has invalid mapping type in this context**

The mapped attribute is invalid. Either change the mapping type or change the entity type.

See ["Mapping an entity" on page 3-11](#page-38-1) for more information.

#### **Attribute "***<ATTRIBUTE\_NAME>***" cannot be resolved.**

Dali cannot map the attribute to a database table and column. Verify that you database connection information is correct.

See ["Creating a new JPA project" on page 3-1](#page-28-0) for more information.

#### **Class "***<CLASS\_NAME>***" is not annotated as a persistent class.**

The class has not been identified as a persistent class. Configure the class as an Entity, Mapped Superclass, or Embeddable persistent entity.

See ["Adding persistence to a class" on page 3-6](#page-33-1).

#### **Column "***<COLUMN\_NAME>***" cannot be resolved.**

You mapped an entity's field to an incorrect or invalid column in the database table. By default, Dali will attempt to map each field in the entity with an identically named row in the database table. If the field's name differs from the row's name, you must explicitly create the mapping.

Map the field to a valid row in the database table as shown in ["Mapping an entity" on](#page-38-1)  [page 3-11](#page-38-1).

#### **Duplicate class "***<CLASS\_NAME>***".**

You created to persistence classes with the same name. Each Java class must have a unique name. See ["Adding persistence to a class" on page 3-6](#page-33-1) for more information.

#### **Entity does not have an Id or Embedded Id.**

You created a persistent entity without identifying its primary key. A persistent entity must have a primary key field designated with an @Id or @EmbeddedId annotation.

Add an ID mapping to the entity as shown in ["ID mapping" on page 3-13](#page-40-0) or ["Embedded ID mapping" on page 3-13](#page-40-1).

#### **Multiple persistence.xml files in project.**

You created a JPA project with more than one persistence. xml file. Each JPA project must contain a *single* persistence.xml file.

See ["Managing the persistence.xml file" on page 3-3](#page-30-0) for more information.

#### **No generator named "***<GENERATOR\_NAME>***" is defined in persistence unit.**

You created a persistence entity that uses sequencing, but did not define include the sequence generator in the psersistence.xml file. Synchronize the persistence.xml file with your current project.

See ["Synchronizing classes" on page 3-4](#page-31-0) for more information.

#### **No persistence unit defined.**

There is no <persistence-unit-metadata> information in the orm.xml file. Add the default persistence unit information.

See ["Managing the orm.xml file" on page 3-5](#page-32-0) for more information.

#### **No persistence.xml file in project.**

You created a JPA project without a persistence.xml file. Each JPA project must contain a *single* persistence.xml file.

See ["Managing the persistence.xml file" on page 3-3](#page-30-0) for more information.

#### **Referenced column "***<COLUMN\_NAME>***" in join column "***<COLUMN\_NAME>***" cannot be resolved.**

The column that you selected to join a relationship mapping does not exist on the database table. Either select a different column on the [Join Table Information](#page-57-2) or create the necessary column on the database table.

See ["JPA Details view \(for attributes\)" on page 4-4](#page-55-0) for more information.

#### **Schema "<***SCHEMA\_NAME***>" cannot be resolved for table/join table "<***TABLE\_ NAME***>".**

Define the default database schema information in the persistence unit.

See ["Managing the orm.xml file" on page 3-5](#page-32-0) for more information.

#### **Table "***<TABLE\_NAME>***" cannot be resolved.**

You associated a persistent entity to an incorrect or invalid database table. By default, Dali will attempt to associate each persistent entity with an identically named database table. If the entity's name differs from the table's name, you must explicitly create the association.

Associate the entity with a valid database table as shown in ["Adding persistence to a](#page-33-1)  [class" on page 3-6.](#page-33-1)

#### <span id="page-50-0"></span>**3.9.2 Warning messages**

This section contains information on warning messages (including how to resolve the issue) you may encounter while working with Dali.

#### **Connection "***<CONNECTION\_NAME>***" is not active. No validation will be done against the data source.**

The database connection you specified to use with the JPA project is not active. The JPA project requires an active connection.

#### **No connection specified for the project. No data-specific validation will be performed.**

You created a JPA project without specifying a database connection. The JPA project requires an active connection.

See ["Creating a new JPA project" on page 3-1](#page-28-0) or ["Modifying persistent project](#page-50-1)  [properties" on page 3-23](#page-50-1) for information on specifying a database connection.

# <span id="page-50-2"></span><span id="page-50-1"></span>**3.10 Modifying persistent project properties**

Each persistent project must be associated with a database connection. To create a new database connection, click **Database Connection** use the New Connection wizard.

Use this procedure to modify the vender-specific platform and database connection associated with your JPA project.

**1.** Right-click the project in the Explorer view and select **Properties**. The Properties page appears.

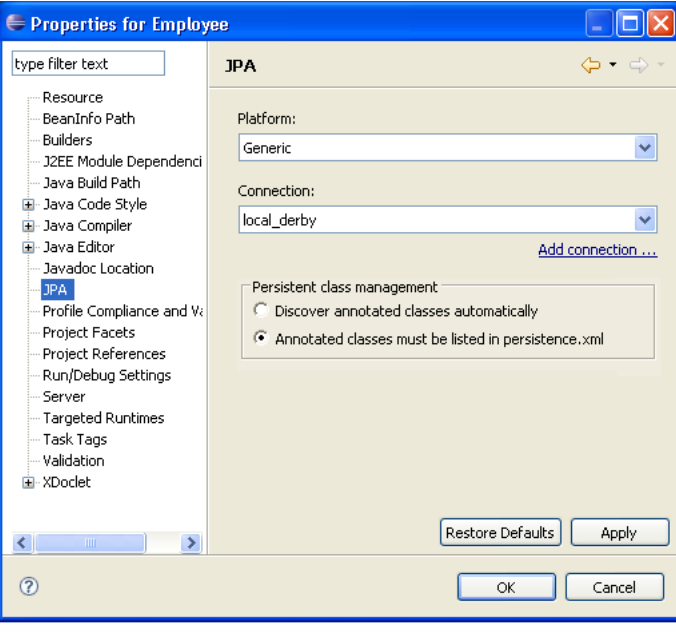

*Figure 3–17 Properties – Persistence Page*

**2.** Use this table to complete the remaining fields on the Properties – JPA page and click **OK**.

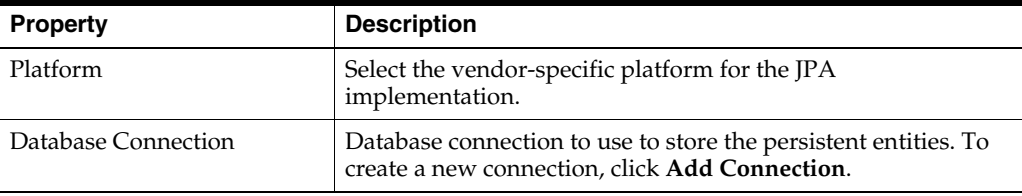

To create a new connection, click **Add connections**.

# **4**

# **Reference**

This section includes detailed help information for each of the following elements in the Dali OR Mapping Tool:

- **[Wizards](#page-52-0)**
- [Property pages](#page-53-0)
- **[Preferences](#page-60-1)**
- **[Dialogs](#page-61-1)**
- [JPA Development perspective](#page-62-1)
- [Icons and buttons](#page-62-0)
- [Dali Developer Documentation](#page-64-0)

# <span id="page-52-0"></span>**4.1 Wizards**

This section includes information on the following wizards:

■ [Create New JPA Project wizard](#page-52-1)

#### <span id="page-52-3"></span><span id="page-52-1"></span>**4.1.1 Create New JPA Project wizard**

The Create New JPA Project wizard allows you to create a new Java project using JPA. The wizard consists of the following pages:

- [New JPA Project page](#page-52-2)
- Project Facets page
- [JPA Facet page](#page-53-1)

#### <span id="page-52-2"></span>**4.1.1.1 New JPA Project page**

This table lists the properties available on the New JPA Project page of the [Create New](#page-52-1)  [JPA Project wizard.](#page-52-1)

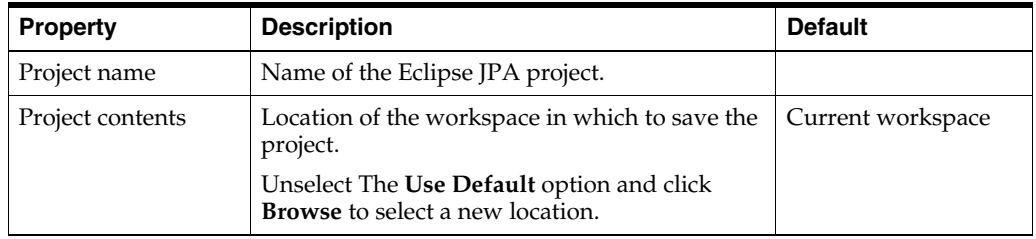

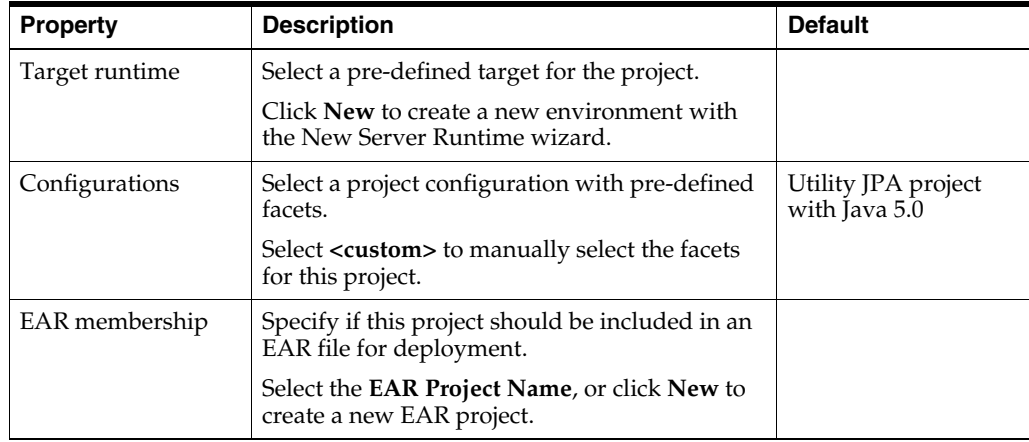

#### <span id="page-53-2"></span><span id="page-53-1"></span>**4.1.1.2 JPA Facet page**

This table lists the properties available on the JPA Facet page of the [Create New JPA](#page-52-1)  [Project wizard](#page-52-1).

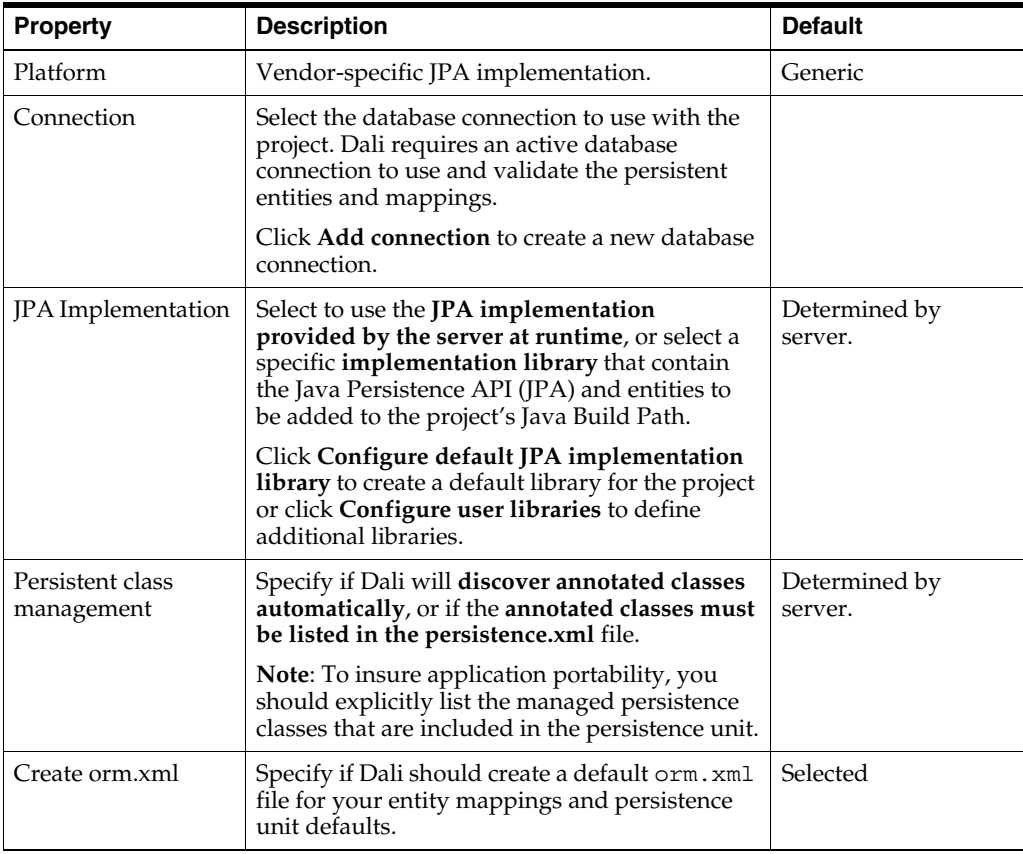

# <span id="page-53-0"></span>**4.2 Property pages**

This section includes information on the following property pages:

- **[JPA Details view \(for entities\)](#page-54-3)**
- [JPA Details view \(for attributes\)](#page-55-2)
- [JPA Details view \(for orm.xml\)](#page-59-0)
- **[JPA Structure view](#page-60-2)**

#### <span id="page-54-3"></span>**4.2.1 JPA Details view (for entities)**

The JPA Details view displays the persistence information for the currently selected entity and contains the following tabs:

- [General information](#page-54-1)
- [Secondary table information](#page-54-4)
- [Inheritance information](#page-54-2)

#### **4.2.1.1 General information**

This table lists the General information fields available [in the](#page-33-2) [JPA Details v](#page-34-1)iew for each entity type.

<span id="page-54-1"></span>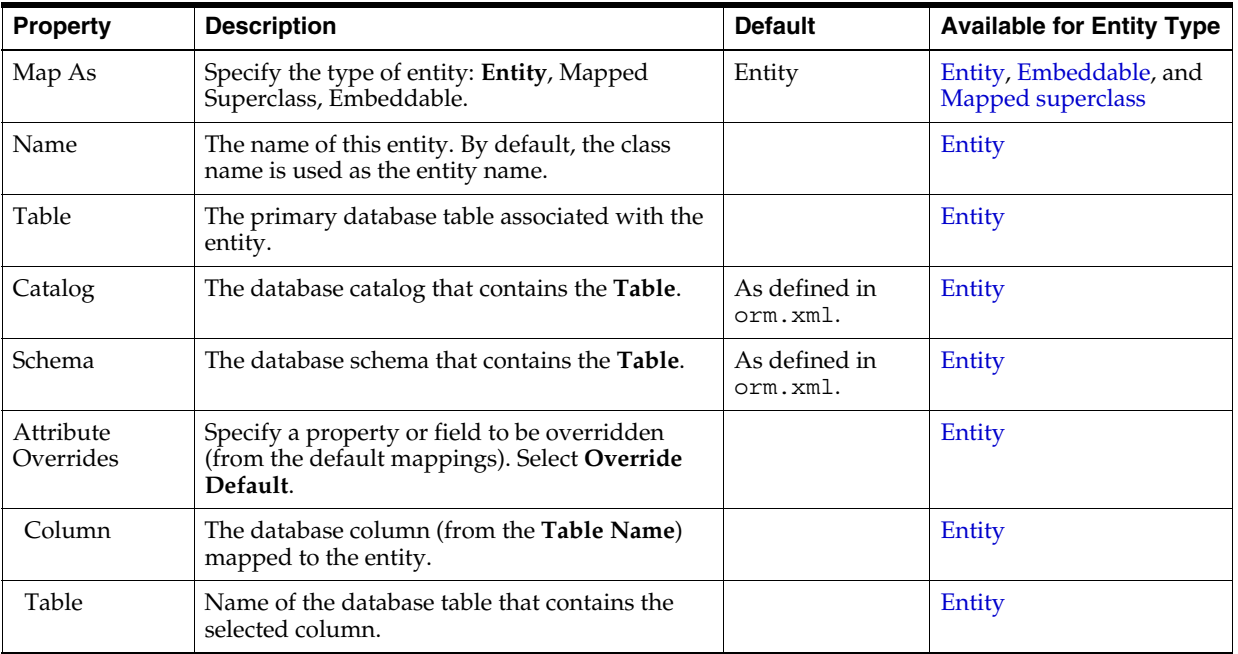

#### <span id="page-54-4"></span>**4.2.1.2 Secondary table information**

Use the Secondary Tables area in the Java Details view to associate additional tables with an entity. Use this area if the data associated with an entity is spread across multiple tables.

Refer to ["Specifying additional tables"](#page-35-2) [on page 3-9](#page-36-0) for additional information.

#### <span id="page-54-2"></span><span id="page-54-0"></span>**4.2.1.3 Inheritance information**

This table lists the fields available on the Inheritance ar[ea in t](#page-33-2)he Java Details view for each entity type.

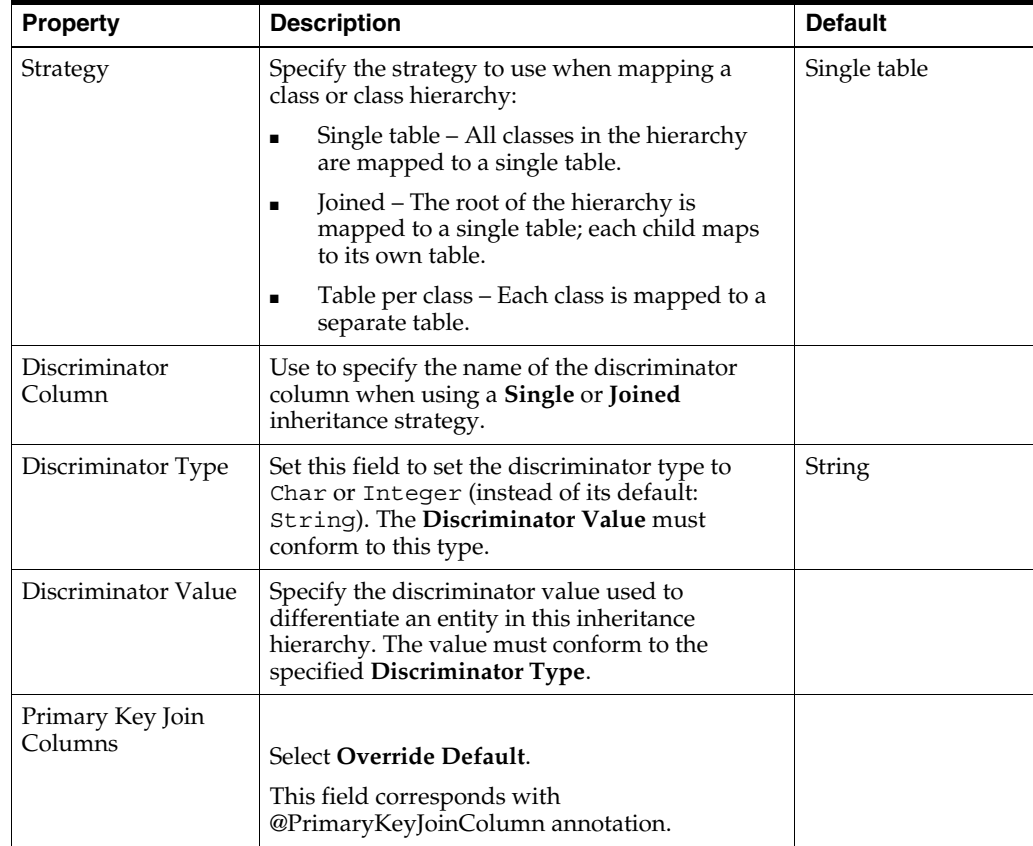

Refer to ["Specifying entity inheritance"](#page-36-0) [on page 3-9](#page-36-0) for additional information.

#### <span id="page-55-2"></span><span id="page-55-0"></span>**4.2.2 JPA Details view (for attributes)**

The JPA Details view displays the persistence information for the currently selected mapped attribute and contains the following areas:

- [General information](#page-55-3)
- [Join Table Information](#page-57-3)
- [Join Columns Information](#page-58-4)
- [Primary Key Generation information](#page-58-3)

See ["Mapping an entity" on page 3-11](#page-38-2) for more information.

#### <span id="page-55-1"></span>**4.2.2.1 General information**

This table lists the General properties available in the Java Details view for each mapping type.

<span id="page-55-3"></span>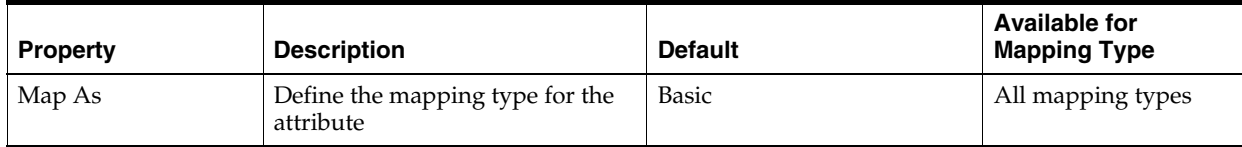

<span id="page-56-3"></span><span id="page-56-2"></span><span id="page-56-1"></span><span id="page-56-0"></span>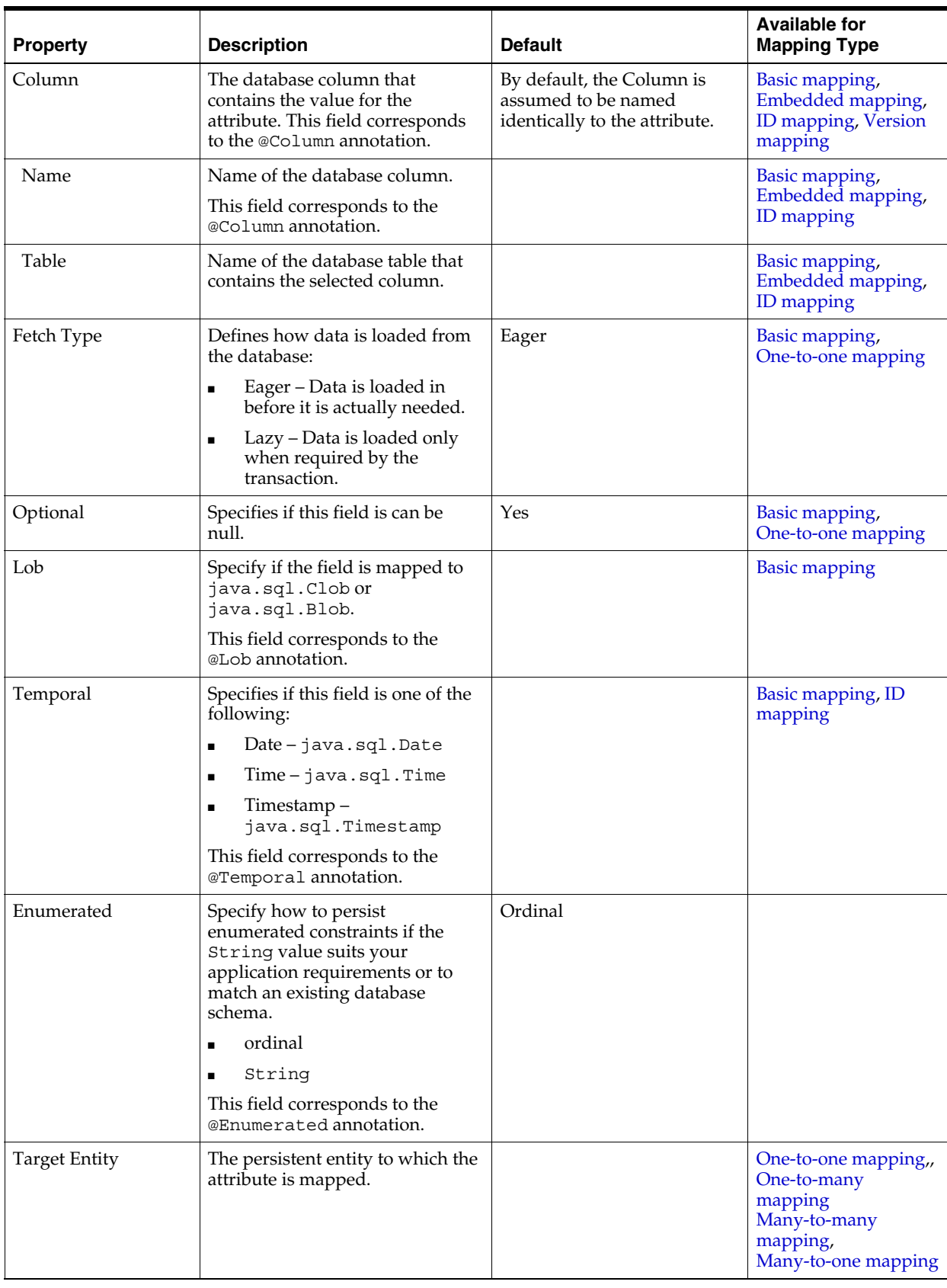

<span id="page-57-1"></span><span id="page-57-0"></span>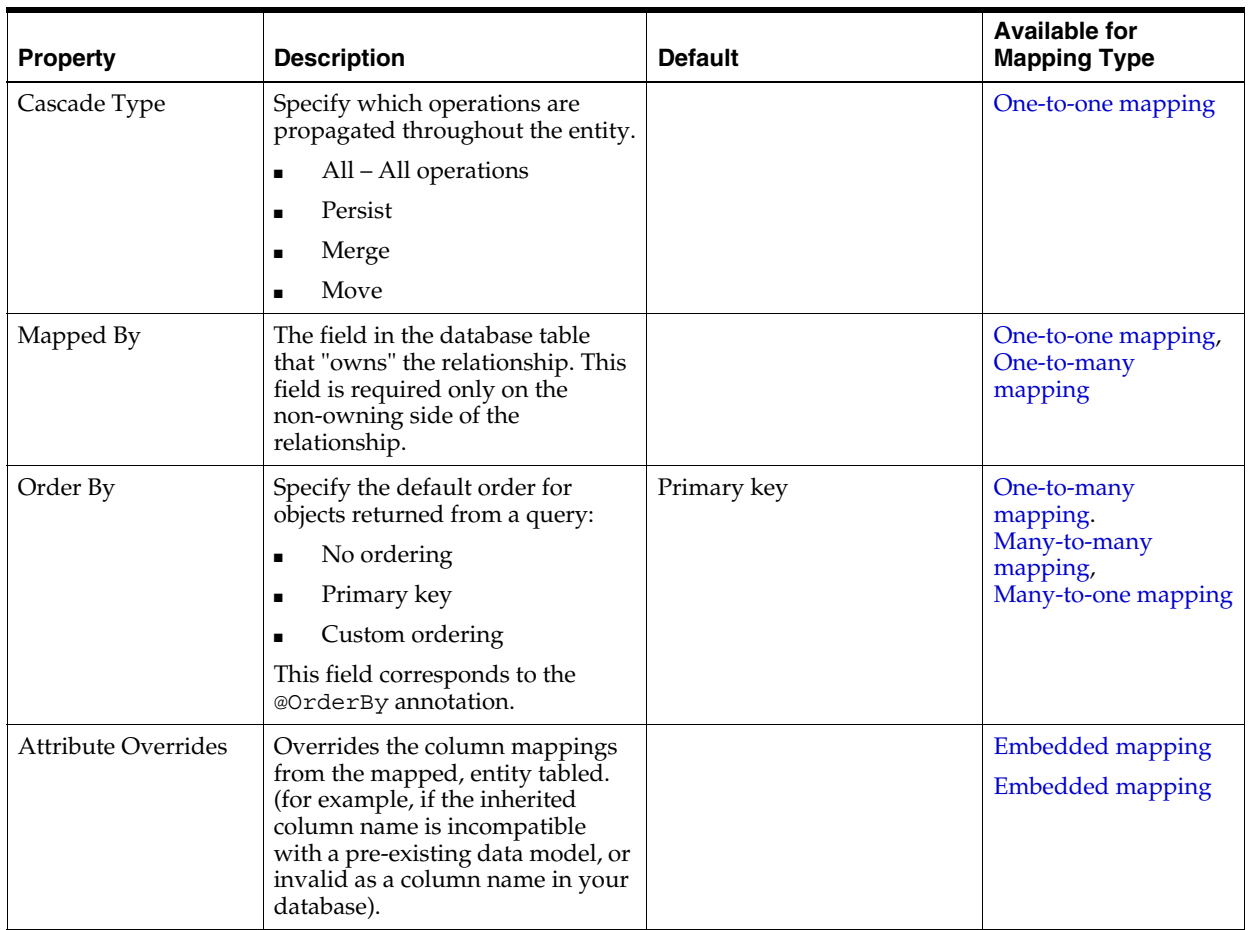

#### <span id="page-57-3"></span><span id="page-57-2"></span>**4.2.2.2 Join Table Information**

Use area to specify a mapped column for joining an entity association. By default, the mapping is assumed to have a single join.

This table lists the fields available on the Join Table area in the JPA Details view for [One-to-many mapping](#page-44-1) and [Many-to-many mapping](#page-42-1) mapping types.

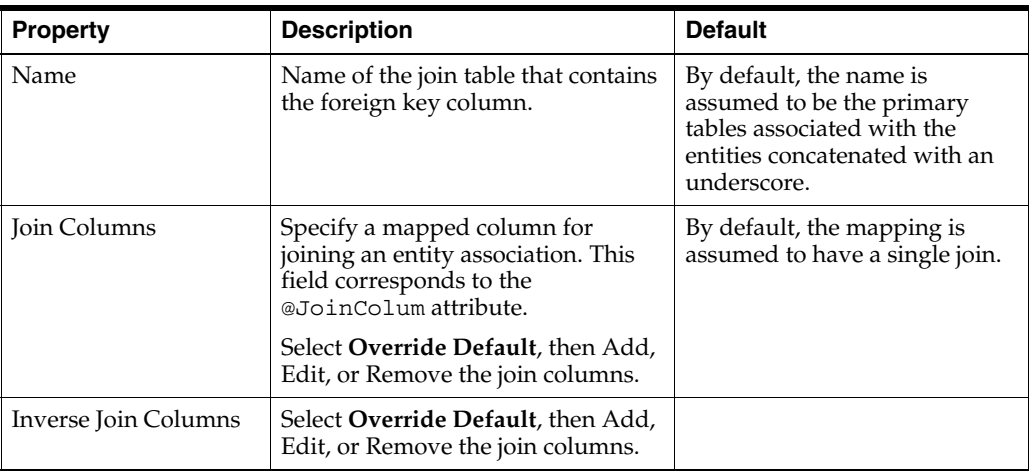

#### <span id="page-58-4"></span><span id="page-58-2"></span>**4.2.2.3 Join Columns Information**

This table lists the fields available in the Join Table area in JPA Details view for [Many-to-one mapping](#page-43-1) and [One-to-one mapping](#page-45-1) mapping types.

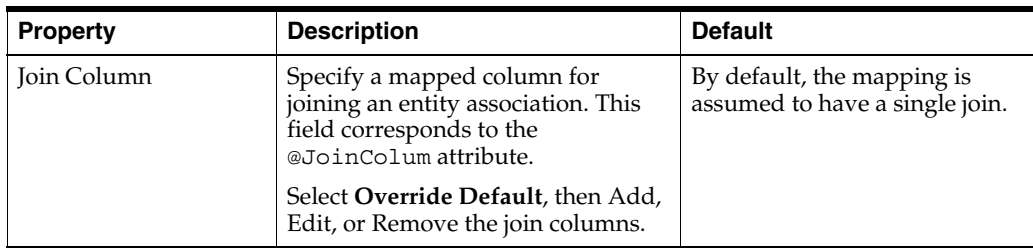

#### <span id="page-58-3"></span><span id="page-58-0"></span>**4.2.2.4 Primary Key Generation information**

This table lists the fields available in the Primary Key Generation area in JPA Details view for [ID mapping](#page-40-2) types.

<span id="page-58-5"></span><span id="page-58-1"></span>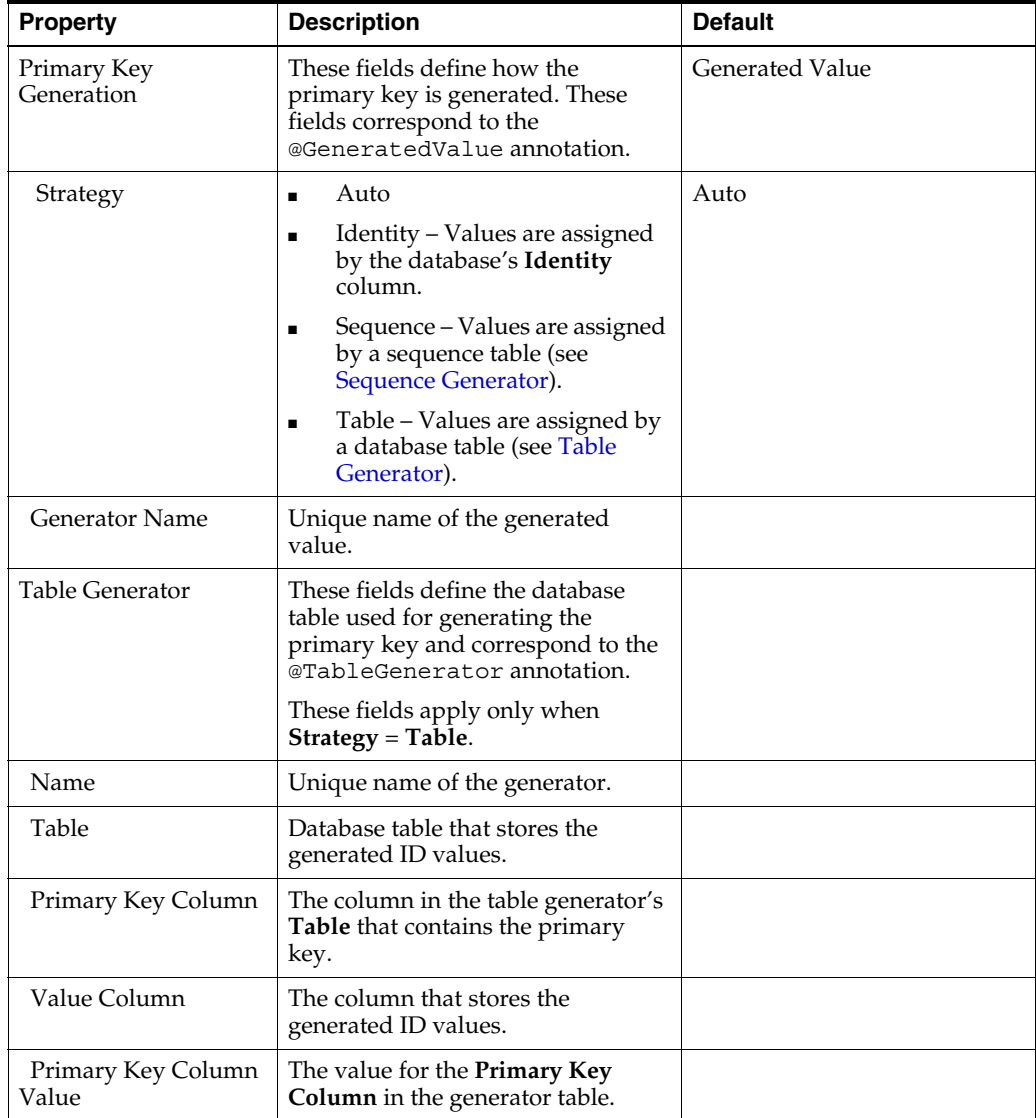

<span id="page-59-1"></span>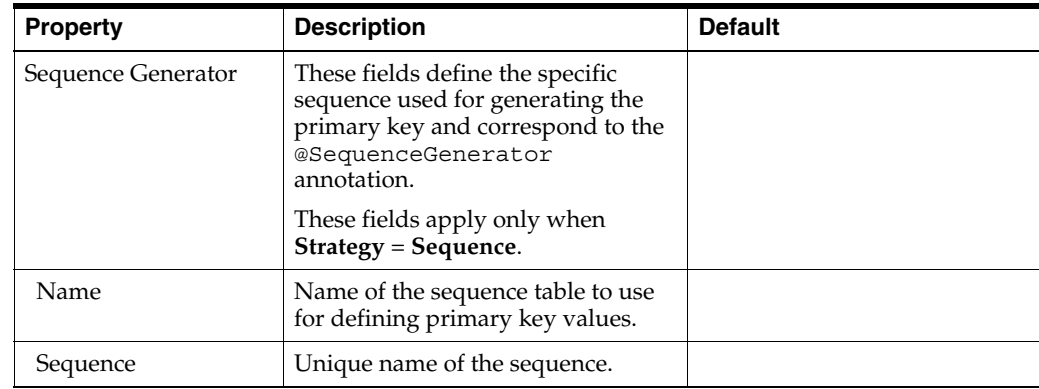

## <span id="page-59-0"></span>**4.2.3 JPA Details view (for orm.xml)**

The JPA Details view displays the default mapping and persistence information for the project and contains the following areas:

- [General information](#page-59-3)
- [Persistence Unit information](#page-59-2)

These defaults can be overridden by the settings on a specific entity or mapping.

#### <span id="page-59-3"></span>**4.2.3.1 General information**

This table lists the General information fields available in the JPA Details view for each entity type.

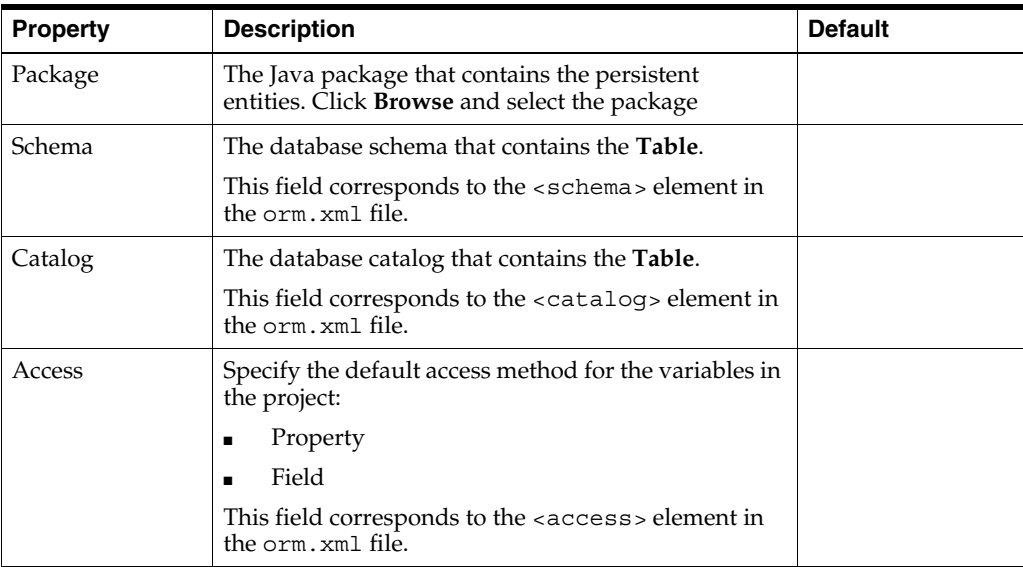

#### <span id="page-59-2"></span>**4.2.3.2 Persistence Unit information**

This table lists the Persistence Unit information fields available in the JPA Details view for each entity type. These fields are contained in the

<persistence-unit-metadata> element in the orm.xml file.

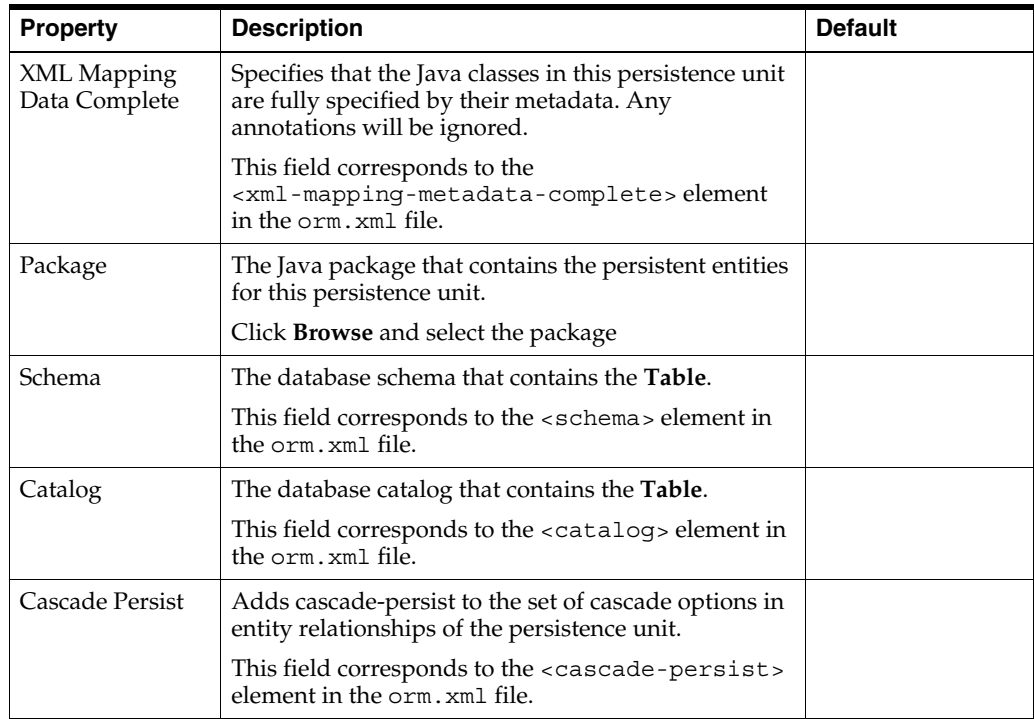

#### <span id="page-60-2"></span><span id="page-60-0"></span>**4.2.4 JPA Structure view**

The JPA Structure view displays an outline of the structure (its attributes and mappings) of the entity that is currently selected or opened in the editor. The structural elements shown in the outline are the entity and its fields.

#### *Figure 4–1 Sample JPA Structure View*

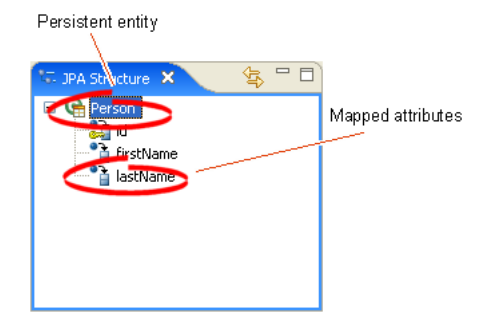

# <span id="page-60-1"></span>**4.3 Preferences**

This section includes information on the following preference pages:

■ [Project Properties page – JPA Options](#page-60-3)

#### <span id="page-60-3"></span>**4.3.1 Project Properties page – JPA Options**

Use the JPA options on the Properties page to select the database connection to use with the project.

This table lists the properties available in the Persistence Properties page.

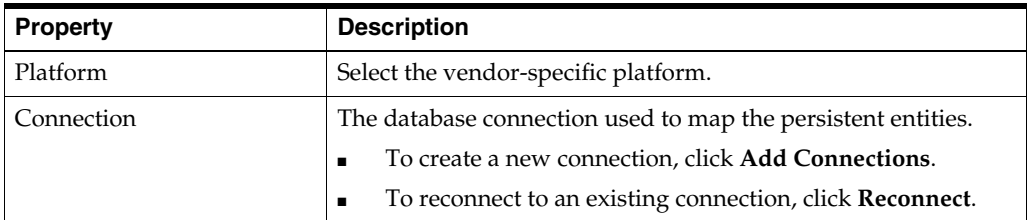

See ["Modifying persistent project properties" on page 3-23](#page-50-2) for additional information.

# <span id="page-61-1"></span>**4.4 Dialogs**

This section includes information on the following preference pages:

- [Generate Entities from Tables dialog](#page-61-2)
- **[Edit Join Columns Dialog](#page-61-3)**

## <span id="page-61-2"></span><span id="page-61-0"></span>**4.4.1 Generate Entities from Tables dialog**

Use the Generate Entities dialog to create Java persistent entities from your database tables and columns.

This table lists the properties available in the Generate Entities dialog.

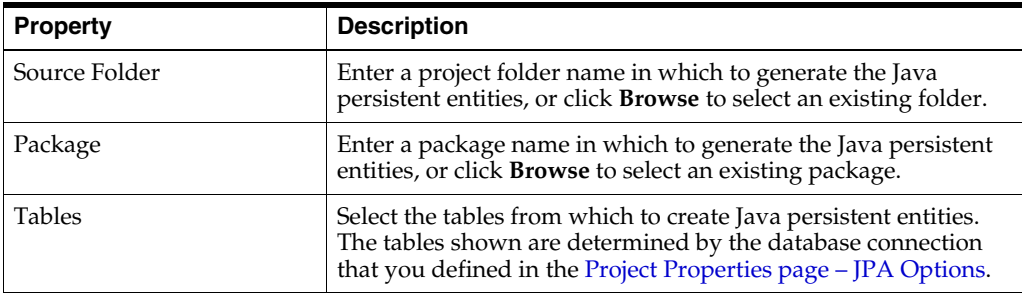

See ["Generating entities from tables" on page 3-20](#page-47-0) for more information.

#### <span id="page-61-3"></span>**4.4.2 Edit Join Columns Dialog**

Use the Join Columns dialog to create or modify the join tables and columns in relationship mappings.

This table lists the properties available in the Join Columns dialog.

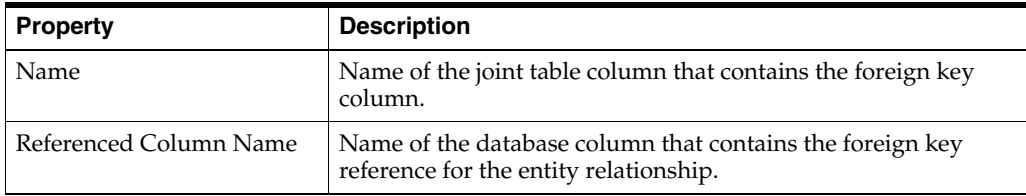

# <span id="page-62-1"></span>**4.5 JPA Development perspective**

The **JPA Development perspective** defines the initial set and layout of views in the Workbench window when using Dali. By default, the JPA Development perspective includes the following vies:

- **[JPA Structure view](#page-60-2)**
- **[JPA Details view \(for entities\)](#page-54-3)**
- [JPA Details view \(for attributes\)](#page-55-2)
- [JPA Details view \(for orm.xml\)](#page-59-0)

*Figure 4–2 Sample JPA Development Perspective*

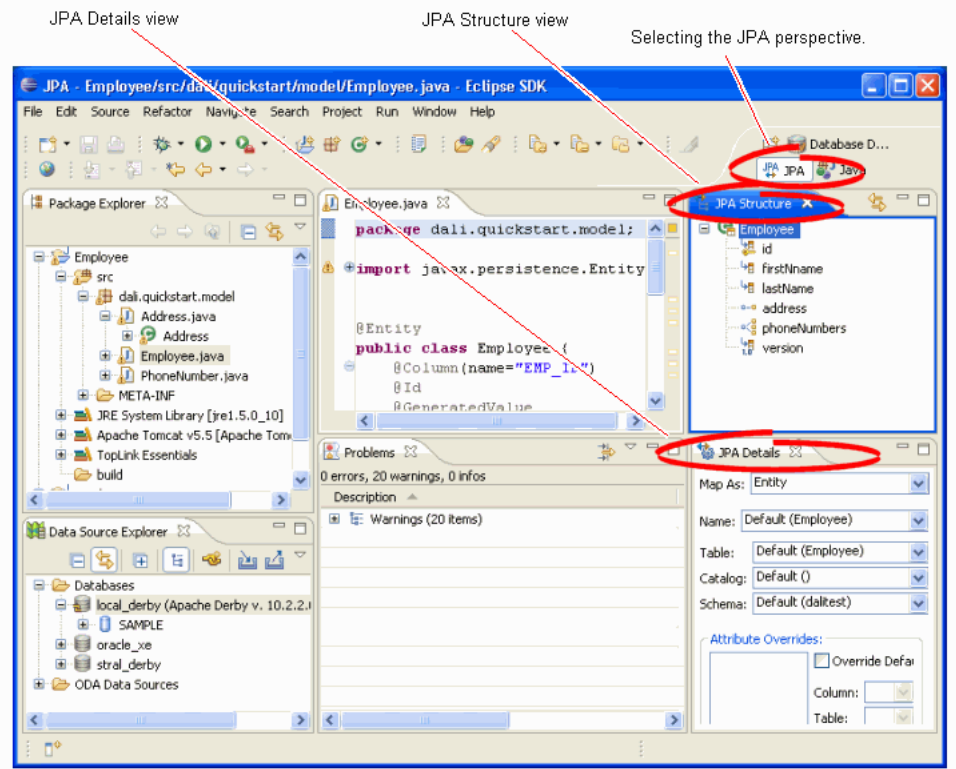

# <span id="page-62-0"></span>**4.6 Icons and buttons**

This section includes information on each of the icons and buttons used in the Dali OR Mapping Tool.

- **[Icons](#page-62-2)**
- **[Buttons](#page-63-0)**

#### <span id="page-62-2"></span>**4.6.1 Icons**

The following icons are used throughout the Dali OR Mapping Tool.

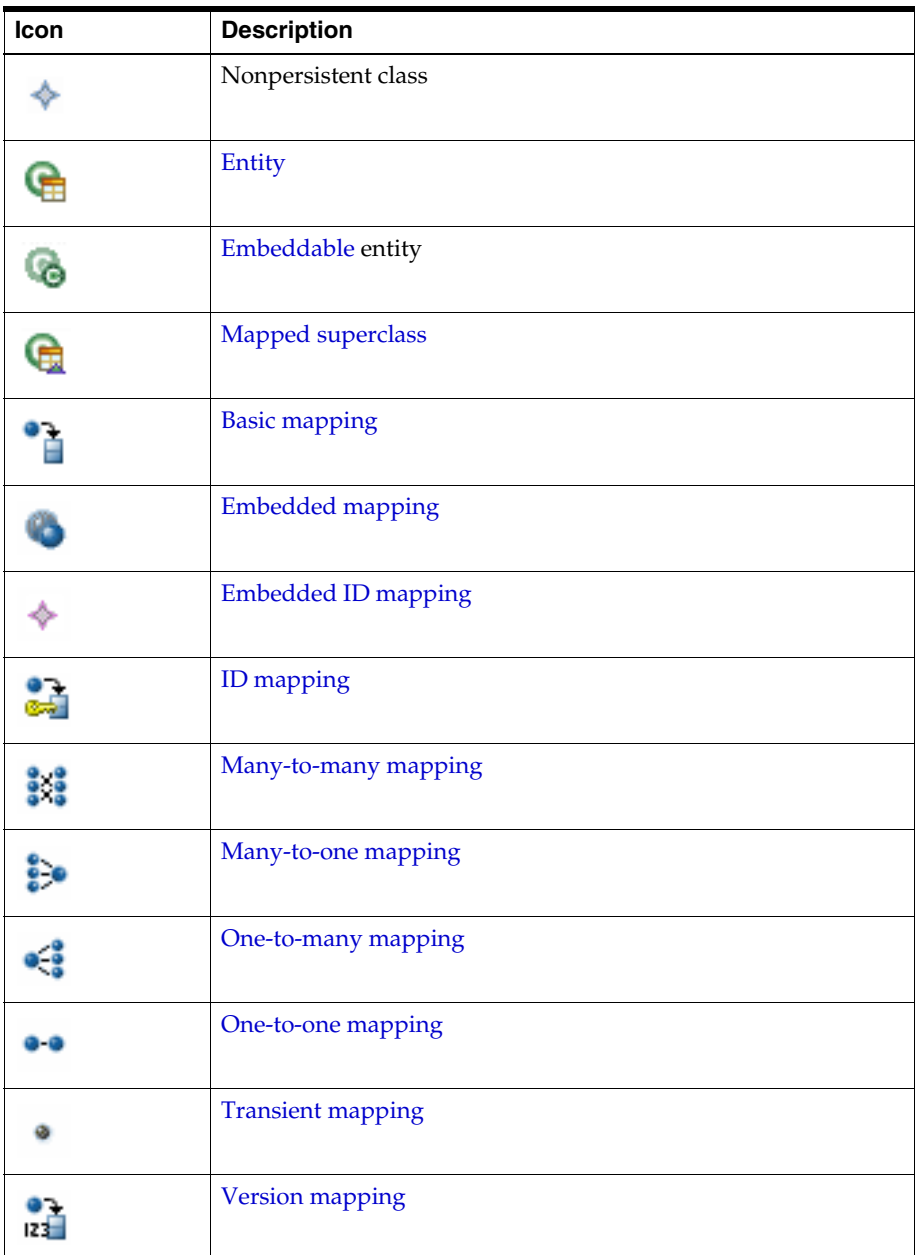

# <span id="page-63-0"></span>**4.6.2 Buttons**

The following buttons are used throughout the Dali OR Mapping Tool.

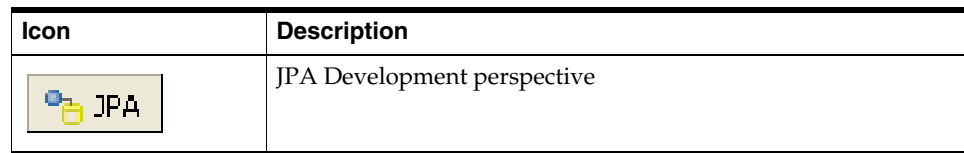

# <span id="page-64-0"></span>**4.7 Dali Developer Documentation**

Additional Dali documentation is available online at:

http://wiki.eclipse.org/index.php/Dali\_Developer\_Documentation

This developer documentation includes information about:

- Dali architecture
- Plugins that comprise the Dali JPA Eclipse feature
- Extension points

# **Tips and tricks**

The following tips and tricks give some helpful ideas for increasing your productivity.

- [Database Connections](#page-66-1)
- [Schema-based persistence.xml](#page-66-0)

<span id="page-66-1"></span><span id="page-66-0"></span>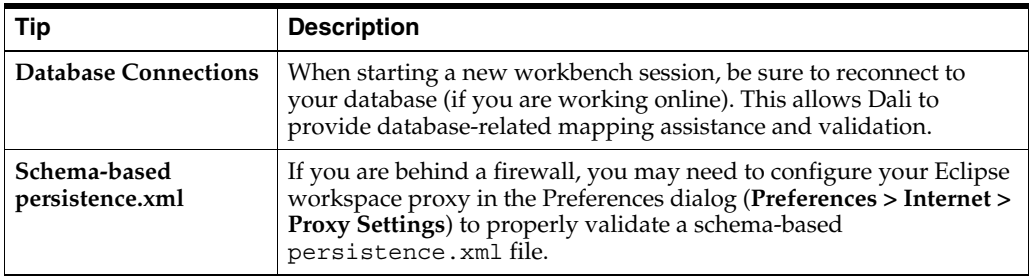

# **6**

# **What's new**

This section contains descriptions of the following new feature and significant changes made to the Dali OR Mapping Tool for Release 1.0.0:

- [Generate Persistent Entities from Tables wizard](#page-68-0)
- [Create and Manage the persistence.xml file](#page-68-1)
- [Create and Manage the orm.xml file](#page-69-0)

# <span id="page-68-0"></span>**6.1 Generate Persistent Entities from Tables wizard**

Use the Generate Entities from Tables wizard to quickly create JPA entities from your database tables.

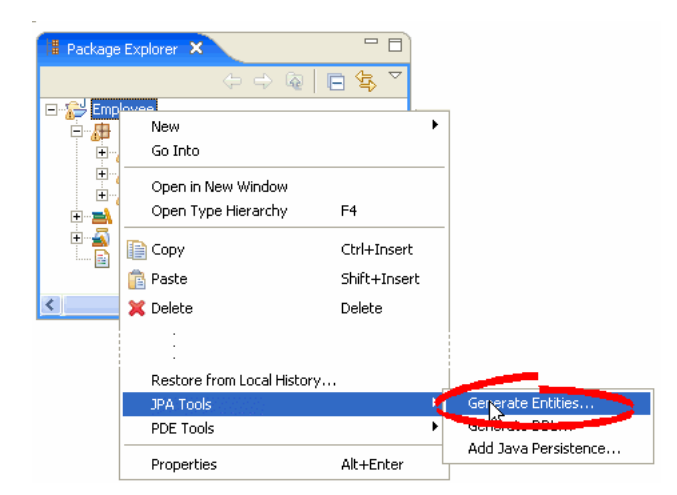

*Figure 6–1 Generating Entities*

Dali automatically creates the necessary OR mappings, based on your database table constraints.

# <span id="page-68-1"></span>**6.2 Create and Manage the persistence.xml file**

When creating a JPA project, Dali automatically creates the perssistence.xml file.

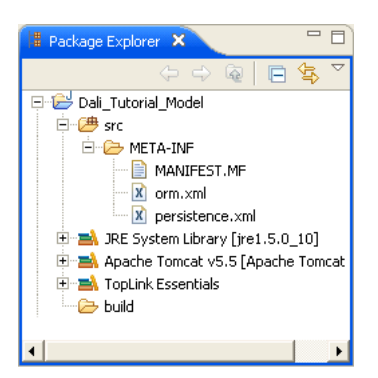

*Figure 6–2 JPA Project with persistence.xml File*

Use the XML editor to edit the persistence.xml file.

After adding your JPA entities, use the **Java Persistence > Synchronize Classes** option to add the classes to the persistence.xml file.

*Figure 6–3 Synchronizing the persistence.xml File.*

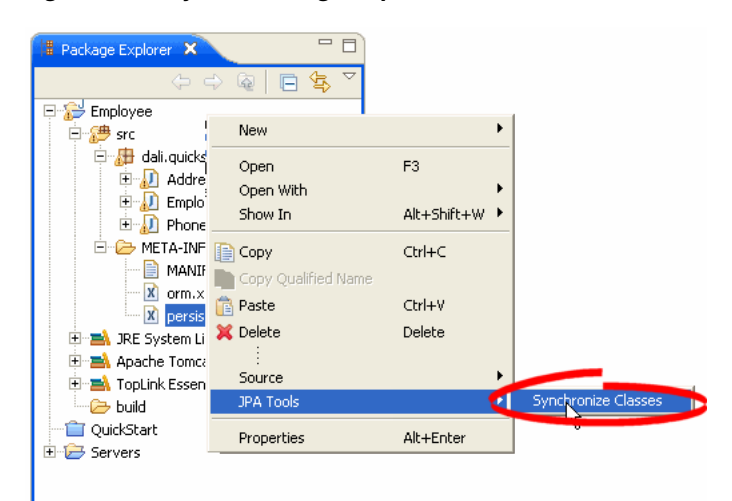

# <span id="page-69-0"></span>**6.3 Create and Manage the orm.xml file**

When creating a JPA project, you can also create the orm.xml file. Select the **Create orm.xml** option on the [JPA Facet page](#page-53-2) page of the [Create New JPA Project wizard.](#page-52-3)

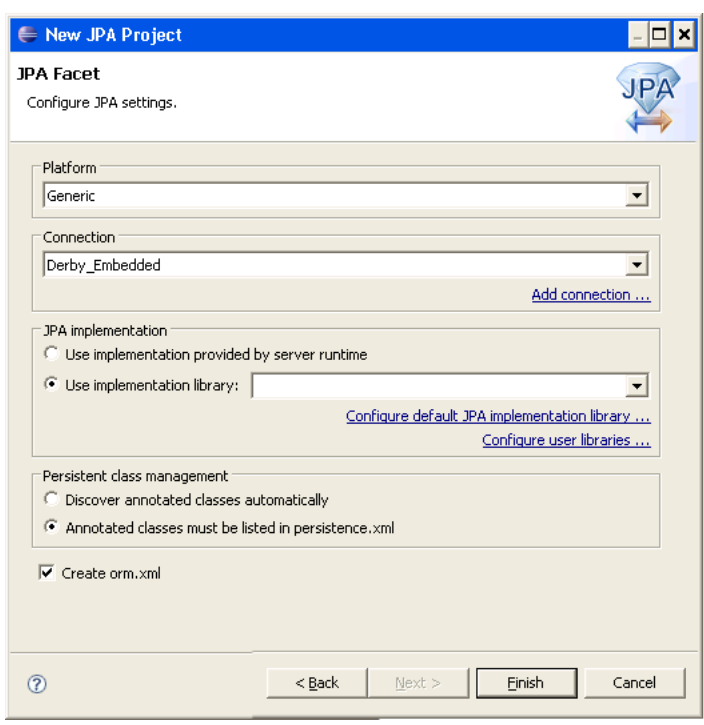

*Figure 6–4 JPA Facet Dialog*

Use the orm.xml file to define the project and persistence unit defaults.

*Figure 6–5 JPA Details view for orm.xml file.*

| <b>&amp; JPA Details X</b>    |            |        |  |  |  |  |
|-------------------------------|------------|--------|--|--|--|--|
| Package:                      |            | Browse |  |  |  |  |
| Schema:                       | Default () |        |  |  |  |  |
| Catalog:                      | Default () |        |  |  |  |  |
| Access:                       | Default    |        |  |  |  |  |
| Persistence Unit              |            |        |  |  |  |  |
| XML Mapping Metadata Complete |            |        |  |  |  |  |
| Schema:                       | Default    |        |  |  |  |  |
| Catalog:                      | Default    |        |  |  |  |  |
| Access:                       | Default    |        |  |  |  |  |
| $\Box$ Cascade Persist        |            |        |  |  |  |  |
|                               |            |        |  |  |  |  |
# **7 Legal**

The material in this guide is copyright © 2006, 2007 by Oracle.

# **7.1 About this content**

Terms and conditions regarding the use of this guide.

May 5, 2007

#### **License**

The Eclipse Foundation makes available all content in this plug-in ("Content"). Unless otherwise indicated below, the Content is provided to you under the terms and conditions of the Eclipse Public License Version 1.0 ("EPL"). A copy of the EPL is available at http://www.eclipse.org/legal/epl-v10.html. For purposes of the EPL, "Program" will mean the Content.

If you did not receive this Content directly from the Eclipse Foundation, the Content is being redistributed by another party ("Redistributor") and different terms and conditions may apply to your use of any object code in the Content. Check the Redistributor's license that was provided with the Content. If no such license exists, contact the Redistributor. Unless otherwise indicated below, the terms and conditions of the EPL still apply to any source code in the Content and such source code may be obtained at http://www.eclipse.org.

# **Index**

#### **Annotations**

[@Basic, 3-11](#page-38-0) [@Column, 4-5](#page-56-0) [@DiscriminatorColumn, 3-10](#page-37-0) [@DiscriminatorValue, 3-10](#page-37-1) [@Embeddable, 3-7](#page-34-0) [@Embedded, 3-12](#page-39-0) [@EmbeddedId, 3-13](#page-40-0) [@Entity, 3-6](#page-33-0) [@Enumerated, 4-5](#page-56-1) [@GeneratedValue, 4-7](#page-58-0) [@Id, 3-13](#page-40-1) [@Inheritance, 3-8,](#page-35-0) [3-9](#page-36-0) [@JoinColumn, 3-16,](#page-43-0) [3-18,](#page-45-0) [4-6,](#page-57-0) [4-7](#page-58-1) [@Lob, 4-5](#page-56-2) [@ManyToMany, 3-15](#page-42-0) [@ManyToOne, 3-16](#page-43-1) [@MappedSuperclass, 3-8](#page-35-1) [@OneToMany, 3-17](#page-44-0) [@OneToOne, 3-18](#page-45-1) [@OrderBy, 4-6](#page-57-1) [@SequenceGenerator, 4-8](#page-59-0) [@Temporal, 4-5](#page-56-3) [@Transient, 3-19](#page-46-0) [@Version, 3-19](#page-46-1)

## **A**

[annotations.](#page-34-0) *See specific annotation.* [architecture of Dali feature, 4-13](#page-64-0) attributes [JPA Details view, 4-4](#page-55-0) [mapping, 2-1](#page-26-0)

## **B**

basic mapping [@Basic, 3-11](#page-38-0) [about, 3-11](#page-38-0) *[See also](#page-38-0)* mappings

#### **C**

classes [adding persistence to, 3-6](#page-33-1) [embeddable, 3-7](#page-34-1)

[entity, 3-6](#page-33-2) [mapped superclass, 3-8](#page-35-2) [synchronizing, 3-4](#page-31-0) columns [discriminator, 3-10](#page-37-0) [join, 3-16,](#page-43-0) [3-18,](#page-45-0) [4-6,](#page-57-0) [4-7](#page-58-1) [mapping to, 4-5](#page-56-0) [value, 3-10](#page-37-1)

#### **D**

database tables [generating entities from, 3-20](#page-47-0) database, persistence [connection, 4-10](#page-61-0) [schema, 4-10](#page-61-1) [developer documentation, Dali, 4-13](#page-64-0)

#### **E**

[eager fetch, 4-5](#page-56-4) [EJB.](#page-8-0) *see* persistent entities embeddable class [@Embeddable, 3-7](#page-34-0) [about, 3-7](#page-34-1) embedded ID mapping [@EmbeddedId, 3-13](#page-40-0) [about, 3-13](#page-40-0) embedded mapping [@Embedded, 3-12](#page-39-0) [about, 3-12](#page-39-0) entities [@Entity annotation, 3-6](#page-33-0) [about, 2-1](#page-26-1) [embeddable, 3-7](#page-34-0) [from tables, 3-20,](#page-47-1) [4-10](#page-61-2) [JPA Details view, 4-3](#page-54-0) [mapped superclass, 3-8](#page-35-1) [mapping, 1-6](#page-11-0) [persistence, 1-3](#page-8-0) [persistent, 3-6](#page-33-2) [secondary tables, 4-3](#page-54-1) [@Enumerated, 4-5](#page-56-1) [enumerated, 4-5](#page-56-1) [error messages, Dali, 3-21](#page-48-0) [extension points, Dali feature, 4-13](#page-64-0) [fetch type, 4-5](#page-56-4)

#### **G**

[Generate Entities from Tables dialog, 3-20,](#page-47-0) [4-10](#page-61-2) generated values [ID mappings, 4-7](#page-58-0) [sequence, 4-8](#page-59-0)

#### **I**

ID mapping [@Id, 3-13](#page-40-1) [about, 3-13](#page-40-1) inheritance [entity, 3-8,](#page-35-0) [3-9,](#page-36-0) [4-3](#page-54-2) [joined tables, 3-11](#page-38-1) [single table, 3-10](#page-37-2) [Inheritance, in Java Details view, 4-3](#page-54-2) [installation, Dali, 1-1](#page-6-0)

#### **J**

[joined tables, inheritance, 3-11](#page-38-1) JPA Details view [attributes, 4-4](#page-55-0) [entities, 4-3](#page-54-0) [JPA Development perspective, 4-11](#page-62-0) [JPA Facet dialog, 3-3](#page-30-0) JPA project [creating new, 3-1](#page-28-0) [platform, 4-10](#page-61-0) [JPA Project dialog, 3-2](#page-29-0) [JPA Structure view, 4-9](#page-60-0)

#### **L**

[lazy fetch, 4-5](#page-56-4)

#### **M**

many-to-many mapping [@ManyToMany, 3-15](#page-42-0) [about, 3-15](#page-42-0) many-to-one mapping [@ManyToOne, 3-16](#page-43-1) [about, 3-16](#page-43-1) mapped superclass [@MappedSuperclass, 3-8](#page-35-1) [about, 3-8](#page-35-2) [mapping entities, 1-6](#page-11-0) mappings [about, 2-1](#page-26-0) [basic, 3-11](#page-38-0) [embedded, 3-12](#page-39-0) [embedded ID, 3-13](#page-40-0) [ID, 3-13](#page-40-1) [many-to-many, 3-15](#page-42-0) [many-to-one, 3-16](#page-43-1)

**Index-2**

[one-to-many, 3-17](#page-44-0) [one-to-one, 3-18](#page-45-1) [problems, 3-21](#page-48-0) [transient, 3-19](#page-46-0) [version, 3-19](#page-46-1)

#### **N**

[New JPA Project wizard, 3-1](#page-28-1) nonpersistent [classes, 3-6](#page-33-1) [fields.](#page-46-0) *See* transient

#### **O**

one-to-many mapping [@OneToMany, 3-17](#page-44-0) [about, 3-17](#page-44-0) one-to-one mapping [@OneToOne, 3-18](#page-45-1) [about, 3-18](#page-45-1) [OR \(object-relational\) mappings.](#page-26-0) *See* mappings [@OrderBy, 4-6](#page-57-1) [ordering, 4-6](#page-57-1) orm.xml file [about, 2-2](#page-27-0) [managing, 3-5](#page-32-0) [sample, 3-5](#page-32-1) [outline, persistence.](#page-60-0) *See* JPA Structure view

#### **P**

persistence [about, 2-1](#page-26-2) [database connection, 4-10](#page-61-0) [database schema, 4-10](#page-61-1) [entity class, 3-6](#page-33-1) [options, 4-9](#page-60-1) [Persistence XML Editor, 3-4](#page-31-1) persistence.xml file [about, 2-2](#page-27-1) [editor, 3-4](#page-31-1) [managing, 3-3,](#page-30-1) [3-4,](#page-31-2) [3-5](#page-32-2) [sample, 3-3](#page-30-2) [synchronizing with classes, 3-4](#page-31-0) [persistent entity, 3-6](#page-33-2) [perspective, JPA Development, 4-11](#page-62-0) [platform, JPA, 4-10](#page-61-0) [problems, 3-21](#page-48-0) projects, JPA [creating new, 1-2,](#page-7-0) [3-1](#page-28-0) [options, 4-9](#page-60-1)

#### **Q**

[quick start, Dali, 1-1](#page-6-1)

#### **R**

requirements [Dali Java Persistence Tools, 1-1](#page-6-0) [persistent entities, 3-6](#page-33-2)

# **S**

[schema, database, 4-10](#page-61-1) [secondary tables, 4-3](#page-54-1) [Secondary Tables, in Java Details view, 4-3](#page-54-1) [single table inheritance, 3-10](#page-37-2) [superclass, 3-8](#page-35-1)

#### **T**

tables [creating entities from, 3-20,](#page-47-1) [4-10](#page-61-2) [inheritance, 3-10](#page-37-2) [secondary, 4-3](#page-54-1) [@Temporal, 4-5](#page-56-3) [temporal, 4-5](#page-56-3) transient mapping [@Transient, 3-19](#page-46-0) [about, 3-19](#page-46-0) [tutorial, Dali, 1-7](#page-12-0)

#### **V**

version mapping [@Version, 3-19](#page-46-1) [about, 3-19](#page-46-1) views [JPA Details view, 4-3,](#page-54-0) [4-4](#page-55-0) [JPA Structure view, 4-9](#page-60-0)

#### **W**

[warning messages, Dali, 3-21](#page-48-0) wizards [New JPA Project wizard, 3-1](#page-28-1)

#### **X**

[XML editor, 3-4,](#page-31-2) [3-5](#page-32-2)